# **Vigilohm IFL12H**

# **Localisateur de défaut d'isolement**

# **Manuel de l'utilisateur**

**7FR02-0407-04 06/2021**

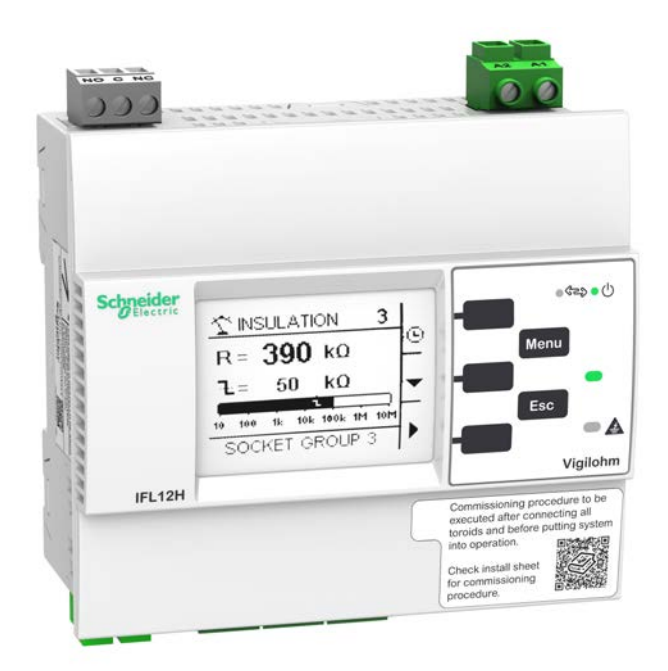

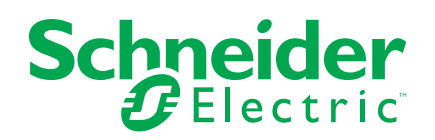

## **Mentions légales**

La marque Schneider Electric et toutes les marques de commerce de Schneider Electric SE et de ses filiales mentionnées dans ce guide sont la propriété de Schneider Electric SE ou de ses filiales. Toutes les autres marques peuvent être des marques de commerce de leurs propriétaires respectifs. Ce guide et son contenu sont protégés par les lois sur la propriété intellectuelle applicables et sont fournis à titre d'information uniquement. Aucune partie de ce guide ne peut être reproduite ou transmise sous quelque forme ou par quelque moyen que ce soit (électronique, mécanique, photocopie, enregistrement ou autre), à quelque fin que ce soit, sans l'autorisation écrite préalable de Schneider Electric.

Schneider Electric n'accorde aucun droit ni aucune licence d'utilisation commerciale de ce guide ou de son contenu, sauf dans le cadre d'une licence non exclusive et personnelle, pour le consulter tel quel.

Les produits et équipements Schneider Electric doivent être installés, utilisés et entretenus uniquement par le personnel qualifié.

Les normes, spécifications et conceptions sont susceptibles d'être modifiées à tout moment. Les informations contenues dans ce guide peuvent faire l'objet de modifications sans préavis.

Dans la mesure permise par la loi applicable, Schneider Electric et ses filiales déclinent toute responsabilité en cas d'erreurs ou d'omissions dans le contenu informatif du présent document ou pour toute conséquence résultant de l'utilisation des informations qu'il contient.

## **Informations de sécurité**

#### **Informations importantes**

Lisez attentivement l'ensemble de ces instructions et examinez le matériel pour vous familiariser avec lui avant toute installation, utilisation, réparation ou intervention de maintenance. Les messages spéciaux qui suivent peuvent apparaître dans ce manuel ou sur l'appareillage. Ils vous avertissent de dangers potentiels ou attirent votre attention sur des renseignements pouvant éclaircir ou simplifier une procédure.

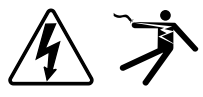

L'ajout d'un de ces symboles à une étiquette de sécurité « Danger » ou « Avertissement » indique qu'il existe un danger électrique qui entraînera des blessures si les instructions ne sont pas respectées.

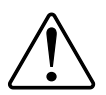

Ceci est le symbole d'alerte de sécurité. Il sert à vous avertir d'un danger potentiel de blessures corporelles. Respectez toutes les consignes de sécurité accompagnant ce symbole pour éviter toute situation potentielle de blessure ou de mort.

## **AADANGER**

DANGER indique un danger immédiat qui, s'il n'est pas évité, entraînera la mort ou des blessures graves.

**Le non-respect de ces instructions provoquera la mort ou des blessures graves.**

## **AVERTISSEMENT**

AVERTISSEMENT indique un danger potentiel qui, s'il n'est pas évité, pourrait entraîner la mort ou des blessures graves.

## **ATTENTION**

ATTENTION indique un danger potentiel qui, s'il n'est pas évité, pourrait entraîner des blessures légères ou de gravité moyenne.

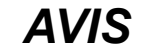

NOTE concerne des questions non liées à des blessures corporelles.

#### **Remarque**

Seul du personnel qualifié doit se charger de l'installation, de l'utilisation, de l'entretien et de la maintenance du matériel électrique. Schneider Electric décline toute responsabilité concernant les conséquences éventuelles de l'utilisation de cette documentation. Par personne qualifiée, on entend un technicien compétent en matière de construction, d'installation et d'utilisation des équipements électriques et formé aux procédures de sécurité, donc capable de détecter et d'éviter les risques associés.

# **Avis**

#### **FCC**

Cet appareil a subi des essais et a été reconnu conforme aux limites imposées aux appareils numériques de classe A, selon la section 15 de la réglementation FCC (Commission fédérale des communications des États-Unis). Ces limites sont conçues pour fournir une protection raisonnable contre les interférences nuisibles lorsqu'un appareil est employé dans un environnement commercial. Cet appareil produit, utilise et peut émettre de l'énergie en radiofréquence et, s'il n'est pas installé ou utilisé conformément au mode d'emploi, il peut provoquer des interférences nuisibles aux communications radio. Le fonctionnement de cet appareil dans une zone résidentielle est susceptible de provoquer des interférences nuisibles, auquel cas l'utilisateur devra corriger les interférences à ses propres frais.

L'utilisateur est avisé que toute modification non expressément approuvée par Schneider Electric peut entraîner l'annulation du droit à utiliser l'équipement.

Cet appareil numérique est conforme à la norme CAN SEIC-3 (A) / NMB-3(A).

## **À propos de ce manuel**

Le présent manuel décrit les fonctions du localisateur de défaut d'isolement Vigilohm IFL12H et fournit des consignes d'installation, de mise en service et de configuration.

Ce manuel est destiné aux concepteurs, tableautiers, installateurs, intégrateurs et techniciens de maintenance amené à travailler sur des réseaux de distribution électrique non mis à la terre, équipés d'appareils de surveillance de l'isolement des appareils (IMD) avec appareils de localisation de défaut pour applications médicales.

Dans ce manuel, le terme « appareil » désigne les IFL12H. Dans ce manuel, le terme IMD désigne les IM20-H.

Ce manuel suppose une connaissance minimale de la surveillance et de la localisation des défauts d'isolement, ainsi que de l'équipement et du réseau électrique dans lequel votre appareil est installé.

Ce manuel ne fournit pas d'instructions pour incorporer les données de mesure ou effectuer la configuration de l'appareil à l'aide de systèmes ou de logiciels de gestion de l'énergie.

Contactez votre représentant Schneider Electric local pour connaître les autres formations disponibles sur vos appareils.

Afin de bénéficier des dernières fonctionnalités, veillez à utiliser la version la plus à jour du logiciel embarqué de votre appareil.

La documentation la plus récente concernant votre appareil est disponible en téléchargement sur [www.se.com](https://www.se.com).

#### **Documents associés**

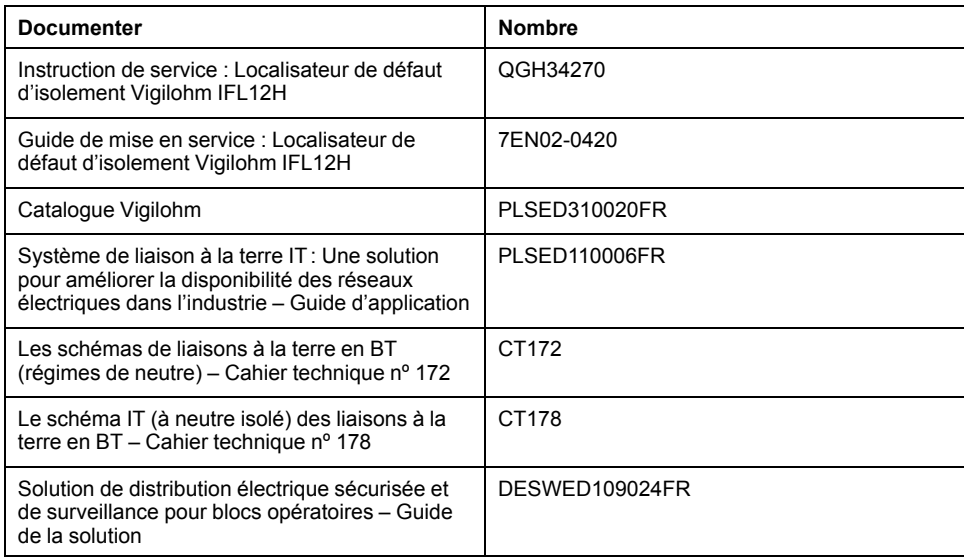

# Table des matières

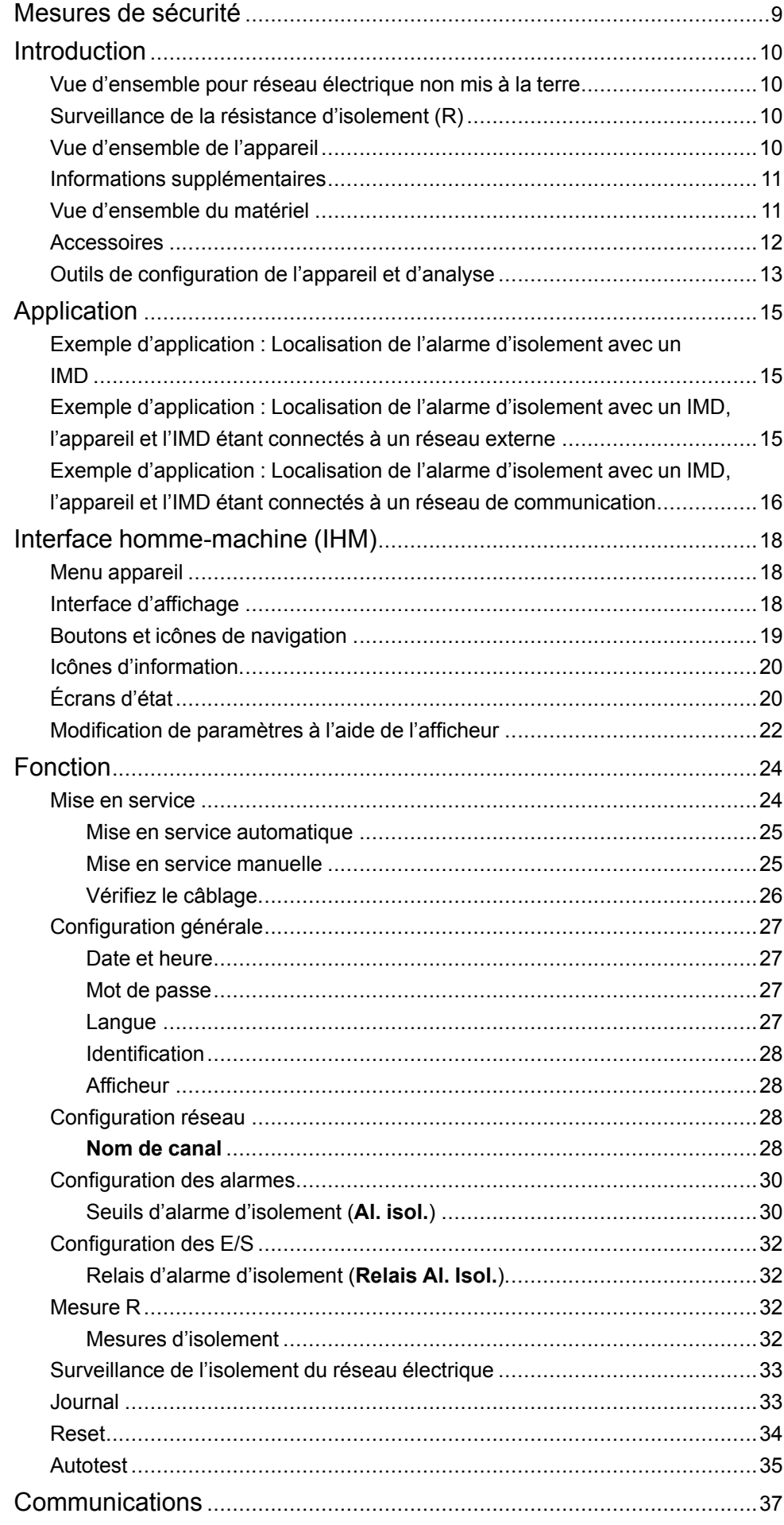

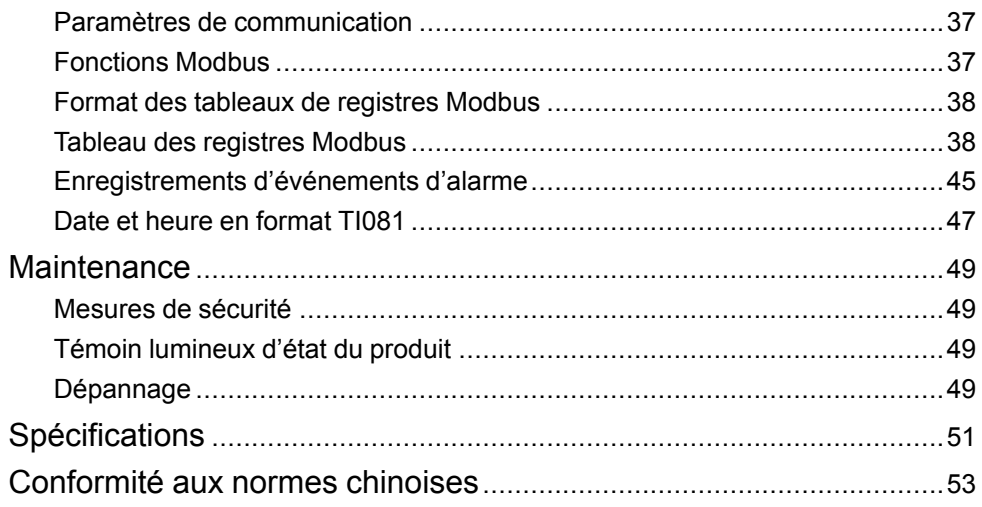

# <span id="page-8-0"></span>**Mesures de sécurité**

L'installation, le raccordement, les tests et l'entretien doivent être effectués conformément aux normes électriques nationales et européennes.

### **Mesures de sécurité**

## **DANGER**

#### **RISQUE D'ÉLECTROCUTION, D'EXPLOSION OU D'ARC ÉLECTRIQUE**

- Porter un équipement de protection individuelle (EPI) adapté et respecter les consignes de sécurité électrique courantes. Consulter la norme NFPA 70E aux États-Unis, la norme CSA Z462 au Canada ou les autres normes locales.
- Couper toute alimentation de cet appareil et de l'équipement dans lequel il est installé avant de travailler sur ou dans l'équipement.
- Toujours utiliser un dispositif de détection de tension à valeur nominale appropriée pour s'assurer que l'alimentation est coupée.
- Considérer le câblage des communications et des E/S comme sous tension et dangereux jusqu'à preuve du contraire.
- Ne pas dépasser les valeurs nominales maximales de cet appareil.
- Débranchez tous les fils d'entrée et de sortie de l'appareil avant d'effectuer l'essai de rigidité diélectrique ou le test d'isolement.
- Ne shuntez jamais un fusible ou disjoncteur externe.
- Votre réseau non mis à la terre doit être équipé d'un dispositif de surveillance de l'isolation compatible.

**Le non-respect de ces instructions provoquera la mort ou des blessures graves.**

**NOTE:** Voir la norme CEI 60950-1:2005, Annexe W, pour d'autres informations sur les communications et le câblage des E/S raccordées à des dispositifs multiples. Voir CEI 60364-4-41 pour plus d'informations sur la protection contre les chocs électriques.

## **AAVERTISSEMENT**

#### **FONCTIONNEMENT INATTENDU**

Ne pas utiliser cet appareil pour le contrôle ou la protection critiques des personnes, des animaux, des biens ou des équipements.

**Le non-respect de ces instructions peut provoquer la mort, des blessures graves ou des dommages matériels.**

## *AVIS*

#### **DOMMAGES À L'ÉQUIPEMENT**

- N'ouvrez pas le boîtier de l'appareil.
- Ne tentez pas de réparer les composants de l'appareil.

#### **Le non-respect de ces instructions peut provoquer des dommages matériels.**

## <span id="page-9-0"></span>**Introduction**

## <span id="page-9-1"></span>**Vue d'ensemble pour réseau électrique non mis à la terre**

Un réseau électrique non mis à la terre est un système de terre permettant d'augmenter la continuité de service des réseaux électriques et la protection des personnes et des biens.

Ces réseaux varient d'un pays à l'autre, et sont obligatoires dans certaines applications, comme les hôpitaux et à bord des navires. Ces réseaux sont généralement utilisés dans les cas où une indisponibilité de l'alimentation pourrait entraîner des arrêts de production particulièrement coûteux. Ils sont également utilisés lorsqu'il est nécessaire de réduire au minimum le risque d'incendie et d'explosion. Enfin, on peut choisir ce type de réseau afin de faciliter les opérations de maintenance préventive et corrective.

Soit le neutre du transformateur du réseau est isolé de la terre, soit il y a une impédance élevée entre le neutre et la terre, tandis que les éléments de charge électrique sont mis à la terre. Le transformateur et la charge se trouvent alors isolés de sorte que, lorsque survient le premier défaut, aucune boucle ne permet au courant de court-circuit de circuler ; le réseau peut ainsi continuer à fonctionner normalement, sans danger pour les personnes ni pour l'équipement. Ce réseau doit présenter une très faible capacitance pour que le courant de premier défaut ne puisse générer de tension importante. Le circuit défectueux doit cependant être détecté et réparé avant qu'un second défaut ne se produise. Le réseau pouvant tolérer un défaut initial, les interventions de maintenance peuvent réalisées dans de meilleures conditions, plus sûres et plus pratiques.

## <span id="page-9-2"></span>**Surveillance de la résistance d'isolement (R)**

Avec un réseau électrique non mis à la terre, il est nécessaire de surveiller l'isolement pour identifier l'occurrence du premier défaut d'isolement.

Dans un réseau électrique non mis à la terre, l'installation doit être soit non mise à la terre, soit mise à la terre avec un niveau suffisamment élevé d'impédance.

Dans le cas d'un défaut de terre unique, le courant de défaut est très faible et l'interruption est donc inutile. Toutefois, étant donné qu'un second défaut pourrait déclencher le disjoncteur, un IMD doit être installé pour indiquer tout défaut initial. L'appareil installé avec IMD détecte le défaut initial sur le canal particulier où le défaut s'est produit. Cet appareil déclenche un signal sonore et/ou un signal visuel.

En surveillant constamment la résistance d'isolement, vous pouvez suivre la qualité du réseau, ce qui est une forme de maintenance préventive. En outre, la surveillance de la résistance d'isolement de canaux individuels permet de suivre la qualité de chaque canal.

## <span id="page-9-3"></span>**Vue d'ensemble de l'appareil**

L'appareil est un localisateur de défaut d'isolement numérique (IFL, Insulation Fault Locator) pour réseaux électriques basse tension non mis à la terre. Un appareil de surveillance d'isolement (IMD, Insulation Monitoring Device) doit être raccordé au réseau non mis à la terre lorsque l'appareil est connecté. L'appareil avec IMD localise le premier défaut et déclenche une alarme.

L'IMD surveille la résistance d'isolement du système en injectant un signal. Cette technique peut être utilisée avec tous les types de réseau électrique : CA, CC, combinés, rectifiés, avec un entraînement à vitesse variable, etc. L'appareil est connecté aux canaux du réseau par l'intermédiaire de tores. L'appareil utilise le signal injecté par l'IMD pour surveiller la résistance d'isolement de chaque circuit de canal. L'appareil signale lorsque la résistance d'un ou de plusieurs des canaux surveillés tombe en deçà d'un seuil défini, et identifie alors les canaux

problématiques. L'appareil offre également les valeurs de résistance de canal local, qui permettent une surveillance plus précise des canaux individuels du réseau à des fins de maintenance préventive.

Cet appareil fournit les fonctions suivantes :

- Localisation des défauts jusqu'à 12 canaux
- Localisation des défauts dans les 5 secondes
- Mode de mise en service dédié permettant de vérifier rapidement l'installation
- Détection et configuration automatiques des tores compatibles en mode de mise en service
- Détection des défauts d'isolement selon le seuil configuré
- Relais pour l'indication des défauts
- Communication par protocole Modbus RS-485
- Nom de canal configurable
- Seuil d'isolement configurable par canal
- Affichage de la résistance d'isolement (R)
- Journal des défauts d'isolement

### <span id="page-10-0"></span>**Informations supplémentaires**

Ce document est destiné à être utilisé en conjonction avec la fiche d'installation qui accompagne l'appareil et les accessoires.

Reportez-vous à votre fiche d'installation de l'appareil pour plus d'informations sur l'installation.

Pour plus d'informations sur votre appareil, ses options et ses accessoires, reportez-vous aux pages de catalogue sur [www.se.com](https://www.se.com) .

Vous pouvez télécharger la version la plus récente de la documentation depuis le site [www.se.com](https://www.se.com) ou prendre contact avec votre représentant Schneider Electric local pour obtenir les dernières mises à jour.

## <span id="page-10-1"></span>**Vue d'ensemble du matériel**

Le Vigilohm IFL12H comporte 5 borniers.

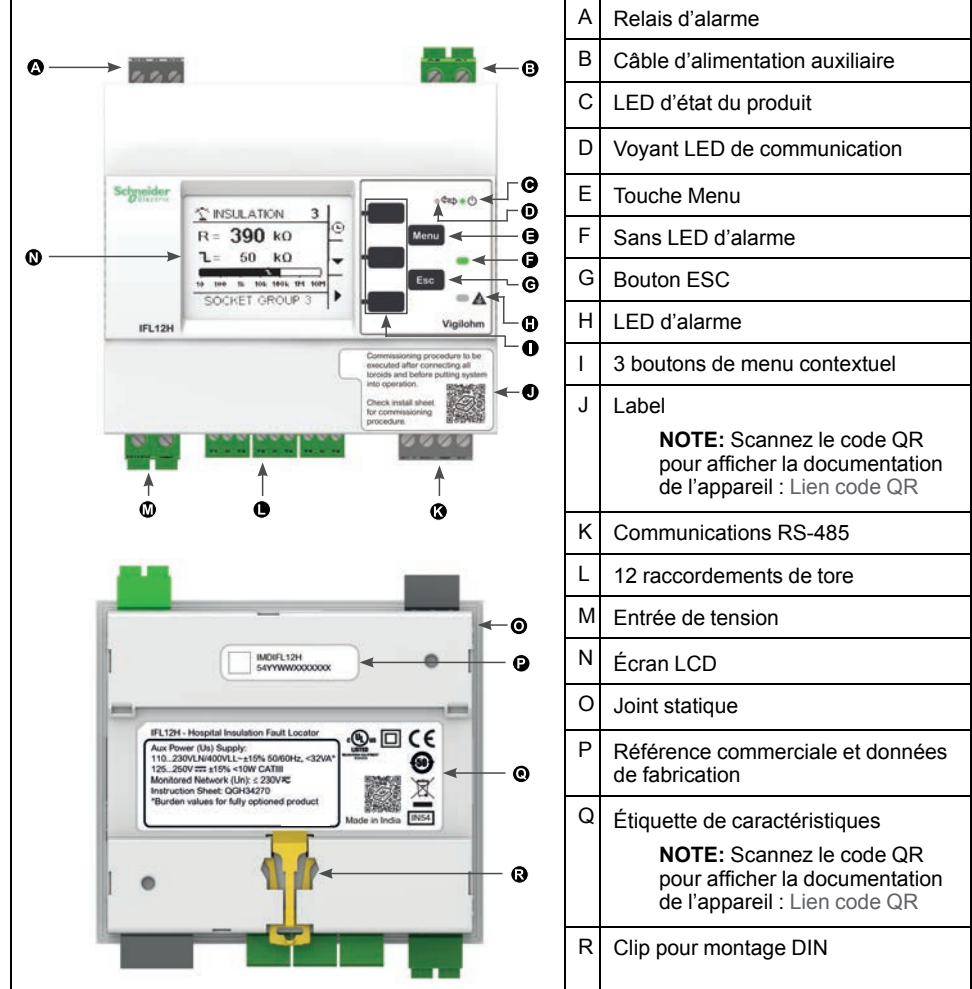

#### **Référence commerciale de l'appareil**

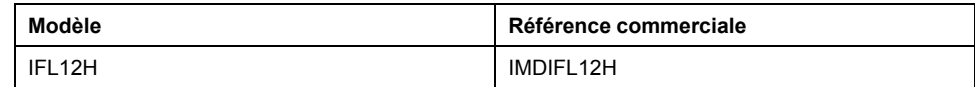

## <span id="page-11-0"></span>**Accessoires**

Certains accessoires seront nécessaires en fonction du type d'installation dans lequel l'appareil prend place.

#### **Liste des accessoires**

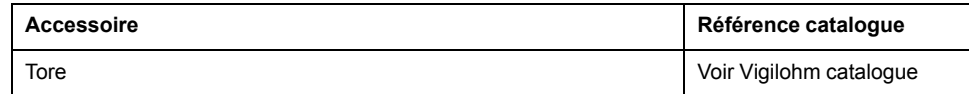

#### **Tores**

Les tores sont utilisés pour raccorder l'appareil aux canaux du système, qui peuvent ainsi être surveillés. Tores compatibles :

• TA30

**NOTE:** Ce tore est recommandé pour IFL12H.

- PA50
- IA80
- MA120
- SA200
- GA300
- TOA80
- TOA120

Reportez-vous au catalogue Vigilohm pour la liste la plus récente des appareils compatibles. Reportez-vous au manuel d'utilisation du tore pour les spécifications.

## <span id="page-12-0"></span>**Outils de configuration de l'appareil et d'analyse**

#### **ION Setup**

ION Setup est un outil de configuration et de vérification de l'appareil.

ION Setup communique avec l'appareil sur le réseau et fournit la configuration de base, qui peut être effectuée par le biais de l'IHM, ainsi que la configuration avancée comme la mise à niveau du logiciel embarqué et autres fonctionnalités.

Voir [ION Setup](https://www.schneider-electric.com/en/product-subcategory/4165-meter-configuration-utilities/?filter=business-4-low-voltage-products-and-systems&parent-category-id=4100) pour la dernière version et pour installer l'outil et ajouter votre appareil.

#### **Ecoreach**

Ecoreach est une solution logicielle de configuration et de mise en service pour appareils intelligents.

Ecoreach communique avec l'appareil sur le réseau et fournit les fonctionnalités suivantes :

- Découverte automatique des appareils
- Vérification et contrôle de l'appareil
- Mise à niveau du logiciel embarqué

Voir les instructions [Ecoreach](https://www.schneider-electric.com/en/product-range-presentation/62980-ecoreach) pour installer la solution et ajouter votre appareil.

#### **Power Monitoring Expert**

EcoStruxure™ Power Monitoring Expert est un logiciel complet de supervision pour les applications de gestion de l'énergie.

Le logiciel recueille et organise les données provenant de vos installations électriques et les présente sous forme d'informations décisionnelles claires par le biais d'une interface Web intuitive.

Power Monitoring Expert communique avec les appareils du réseau pour fournir les fonctions suivantes :

- Surveillance en temps réel via un portail Web multiutilisateur
- Tracé et agrégation de tendances
- Analyse de la qualité de l'énergie et contrôle de conformité
- Génération de rapports préconfigurés ou personnalisés

Le fichier d'aide de EcoStruxure™ Power Monitoring Expert explique comment ajouter votre appareil au système pour la collecte et l'analyse des données.

#### **Power SCADA Operation**

Power SCADA Operation de EcoStruxure™ est une solution complète pour la commande et la surveillance en temps réel des installations de grande envergure et des infrastructures critiques.

Le logiciel communique avec votre appareil pour l'acquisition des données et la commande en temps réel. Power SCADA Operation offre les fonctions suivantes :

- Supervision de système
- Tendances et événements en temps réel et historiques
- Alarmes personnalisées sur PC

Le fichier d'aide de EcoStruxure™ Power SCADA Operation explique comment ajouter votre appareil au système pour la collecte et l'analyse des données.

## **Passerelles et supervision**

L'appareil est compatible avec les passerelles et les produits de surveillance.

Les produits de passerelle compatibles :

- Com'X510
	- Voir [Informations produit Com'X510](https://www.schneider-electric.co.in/en/product-range/62072-enerlin%27x-com%27x) pour plus d'informations.
- Link150
	- Voir [Informations produit Link150](https://www.schneider-electric.co.in/en/product-range/63423-link150) pour plus d'informations.

Le produit de supervision compatible est spaceLYnk. Voir [Informations produit](https://www.schneider-electric.co.in/en/product-range/64481-acti-9-smartlink-si-b) [spaceLYnk](https://www.schneider-electric.co.in/en/product-range/64481-acti-9-smartlink-si-b) pour plus d'informations.

# <span id="page-14-0"></span>**Application**

Cette section explique les exemples ci-dessous d'application de localisation des défauts d'isolement pour un réseau électrique non mis à la terre :

- Localisation de l'alarme d'isolement avec un IMD
- Localisation de l'alarme d'isolement avec un IMD, l'appareil et l'IMD étant connectés à un réseau externe
- Localisation de l'alarme d'isolement avec un IMD, l'appareil et l'IMD étant connectés à un réseau de communication

## <span id="page-14-1"></span>**Exemple d'application : Localisation de l'alarme d'isolement avec un IMD**

Vous pouvez utiliser l'appareil pour localiser l'alarme d'isolement d'un réseau électrique non mis à la terre avec un IMD.

L'IMD est alimenté par le réseau électrique non mis à la terre qu'il surveille. L'IMD est connecté au neutre (ou à une phase) et à la terre. L'appareil est connecté aux tores. Les tores sont connectés aux canaux du réseau.

L'IMD surveille l'isolement du système. L'appareil localise le canal où le défaut d'isolement s'est produit. L'appareil a une seule sortie relais pour contrôler un avertisseur sonore ou lumineux.

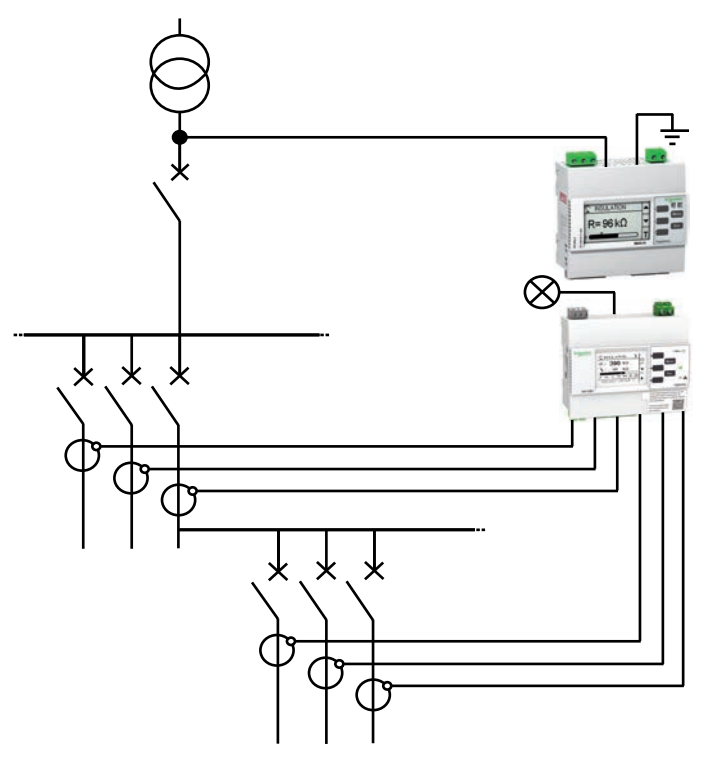

### <span id="page-14-2"></span>**Exemple d'application : Localisation de l'alarme d'isolement avec un IMD, l'appareil et l'IMD étant connectés à un réseau externe**

Vous pouvez utiliser l'appareil pour localiser l'alarme d'isolement d'un réseau électrique non mis à la terre avec IMD connecté à un réseau externe.

L'IMD est alimenté par le réseau électrique non mis à la terre qu'il surveille. L'IMD est connecté au neutre (ou à une phase) et à la terre. L'appareil est connecté aux tores. Les tores sont connectés aux canaux du réseau.

L'IMD surveille l'isolement du système. L'appareil localise le canal où le défaut d'isolement s'est produit. La sortie d'alarme d'isolement de l'IMD et la sortie d'alarme de l'appareil sont connectés à une entrée disponible sur un appareil en réseau (centrale de mesures ou automate programmable par exemple). L'appareil en réseau est connecté à un superviseur par le biais d'un réseau de communication.

**NOTE:** Dans cet exemple, seule l'information de défaut est disponible pour le superviseur.

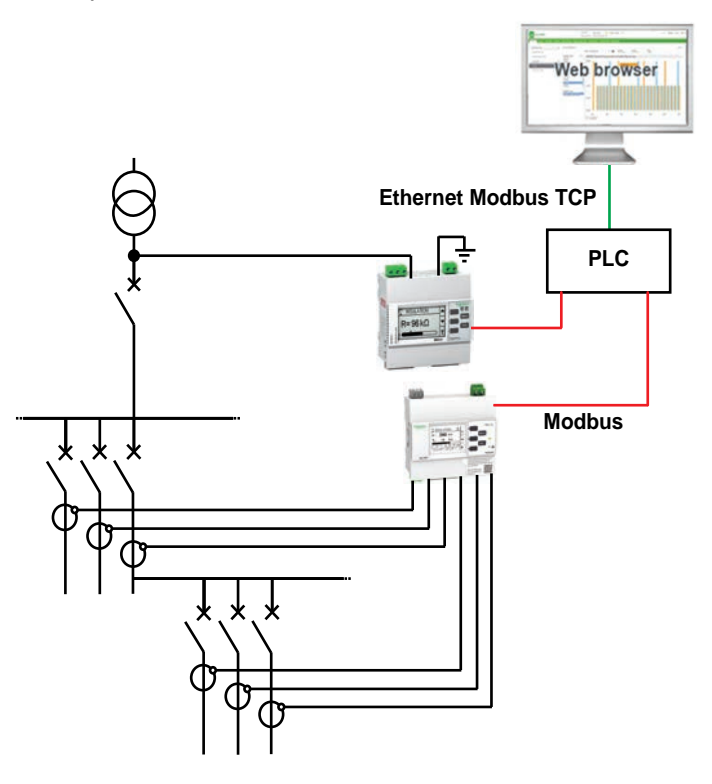

### <span id="page-15-0"></span>**Exemple d'application : Localisation de l'alarme d'isolement avec un IMD, l'appareil et l'IMD étant connectés à un réseau de communication**

Vous pouvez utiliser l'appareil pour localiser l'alarme d'isolement d'un réseau électrique non mis à la terre avec IMD connecté à un réseau de communication.

L'IMD est alimenté par le réseau électrique non mis à la terre qu'il surveille. L'IMD est connecté au neutre (ou à une phase) et à la terre. L'appareil est connecté aux tores. Les tores sont connectés aux canaux du réseau.

L'IMD surveille l'isolement du système. L'appareil localise le canal où le défaut d'isolement s'est produit. L'IMD et l'appareil sont connectés à un superviseur par le biais de la communication Modbus. Cette application permet les actions suivantes depuis le niveau superviseur :

- Afficheur :
	- État du produit
	- Alarmes d'isolement pour tous les canaux (actives et acquittées)
- Configurer le produit à distance : tous les réglages sont accessibles à distance

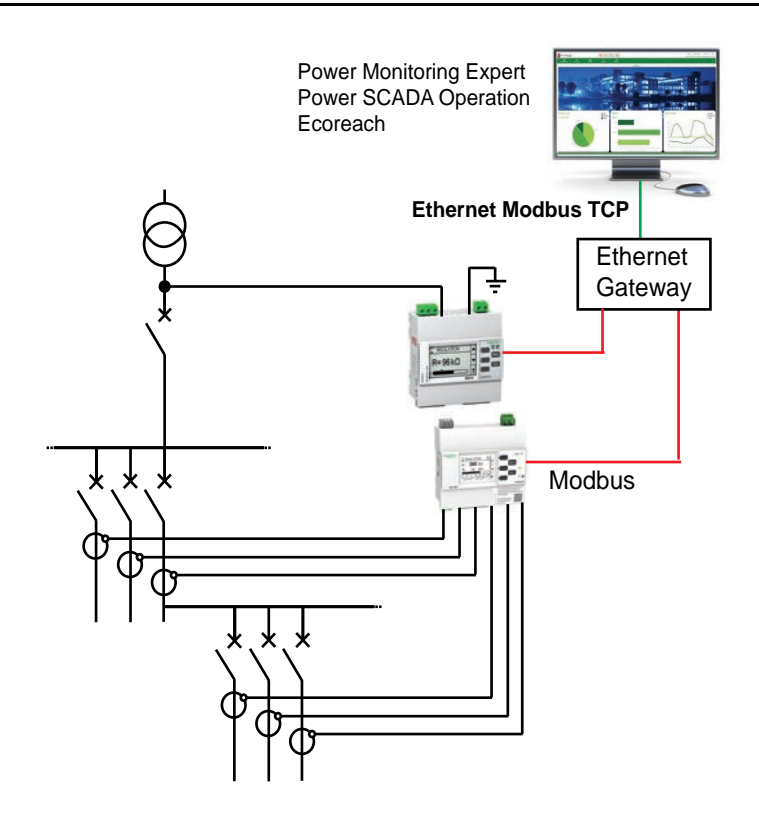

# <span id="page-17-0"></span>**Interface homme-machine (IHM)**

## <span id="page-17-1"></span>**Menu appareil**

L'afficheur permet de parcourir les différents menus pour effectuer des configurations de base.

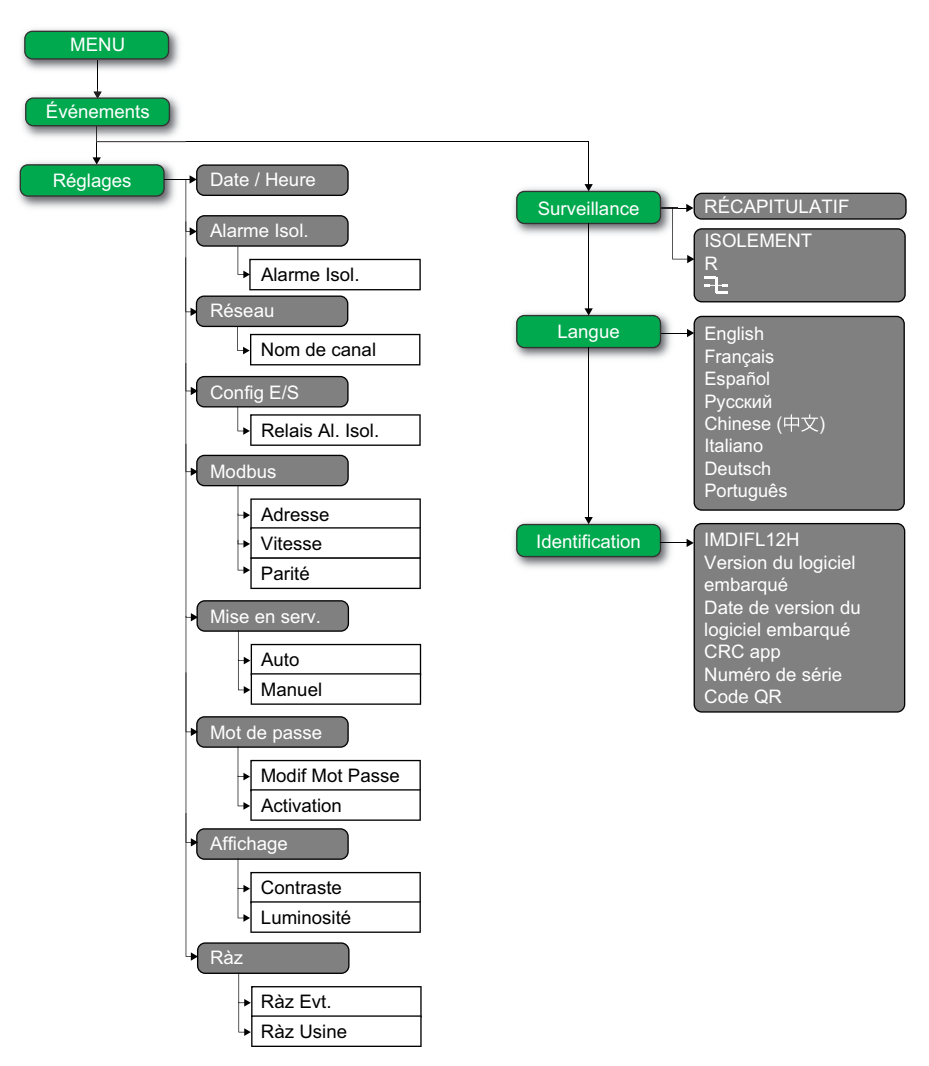

## <span id="page-17-2"></span>**Interface d'affichage**

L'afficheur de l'appareil permet d'effectuer diverses tâches telles que configurer l'appareil, afficher les écrans d'état, acquitter les alarmes ou consulter des événements.

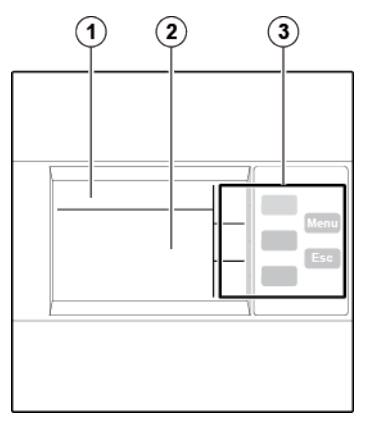

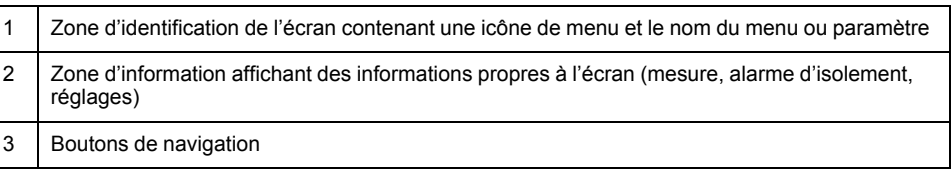

## <span id="page-18-0"></span>**Boutons et icônes de navigation**

Utilisez les boutons d'affichage pour naviguer dans les menus et exécuter des actions.

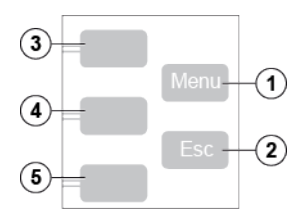

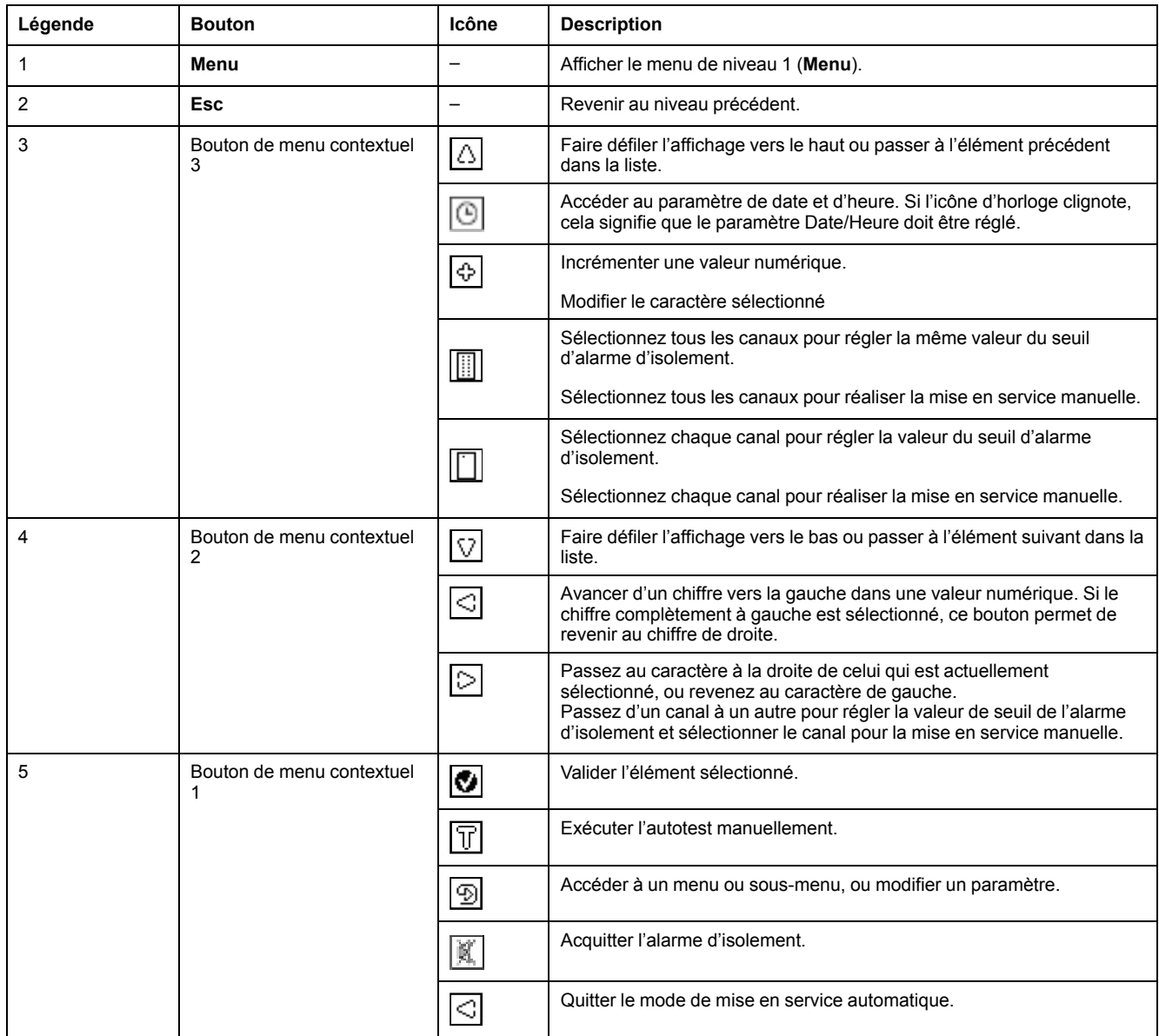

## <span id="page-19-0"></span>**Icônes d'information**

Les icônes de la zone d'informations de l'afficheur à cristaux liquides indiquent le menu sélectionné et l'état de l'alarme d'isolement.

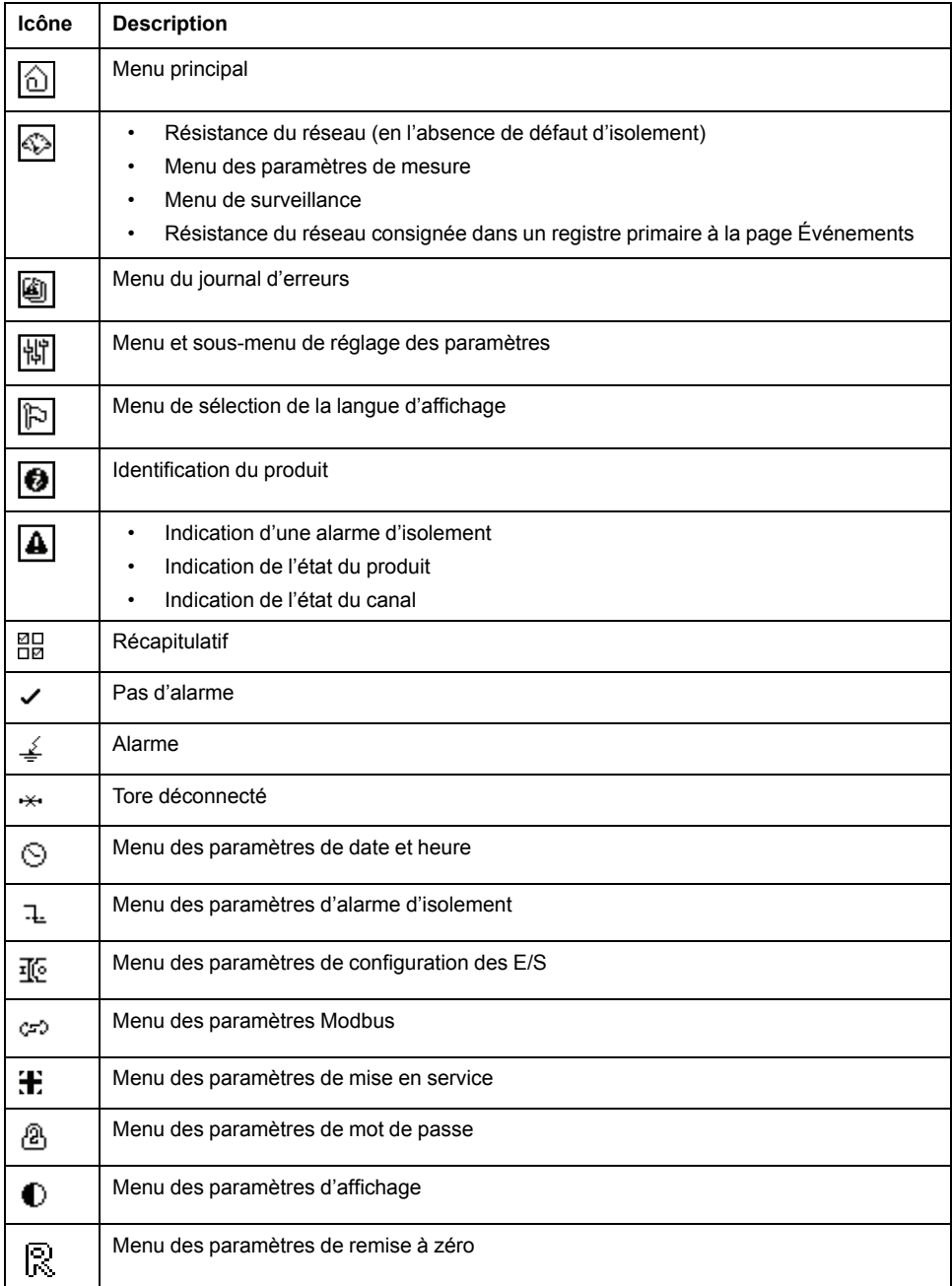

## <span id="page-19-1"></span>**Écrans d'état**

#### **Récapitulatif**

L'écran par défaut présente l'écran récapitulatif. Cet écran affiche les canaux non mis en service, les canaux mis en service et l'état d'isolement des canaux mis en service.

Exemple avec la totalité des 12 canaux mis en service :

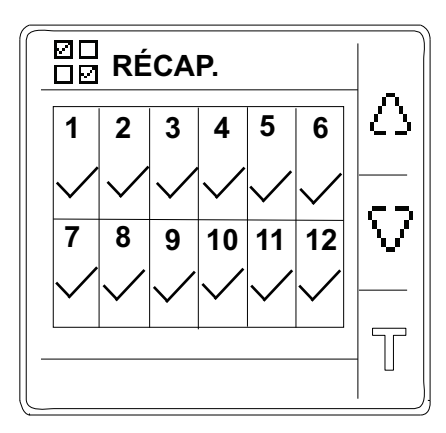

Exemple avec 12 canaux mis en service et 3 canaux (canaux numéro 2, 6 et 10) affichant une alarme d'isolement :

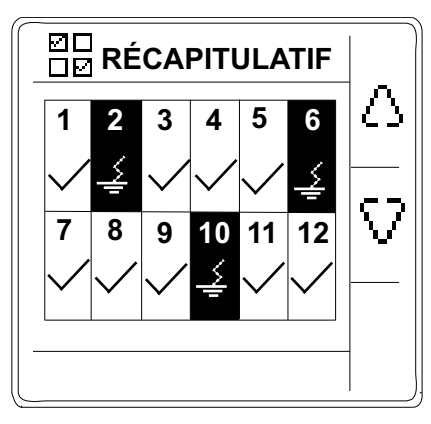

Exemple avec 12 canaux mis en service et 3 canaux (canaux numéro 2, 6 et 10) affichant une alarme d'isolement acquittée :

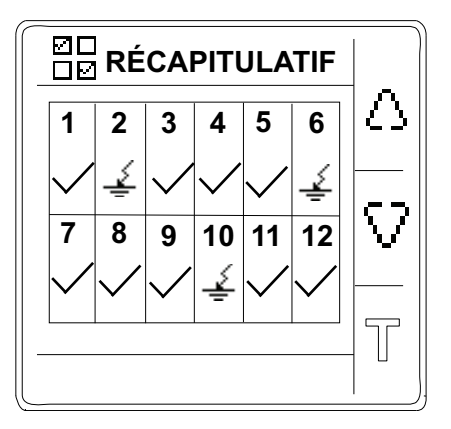

#### **Mesure de la résistance d'isolement (R)**

L'appareil affiche la mesure de la résistance d'isolement individuellement pour chaque canal. Exemple de mesure du canal 4 :

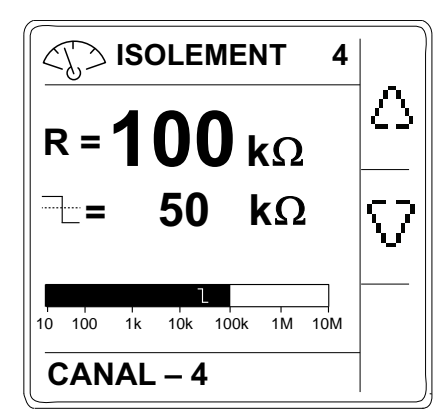

#### **Alarme d'isolement détectée : défaut d'isolement**

L'appareil affiche l'écran de défaut d'isolement lorsque la valeur d'isolement tombe en dessous du seuil d'alarme d'isolement. Exemple d'alarme d'isolement sur le canal 4 :

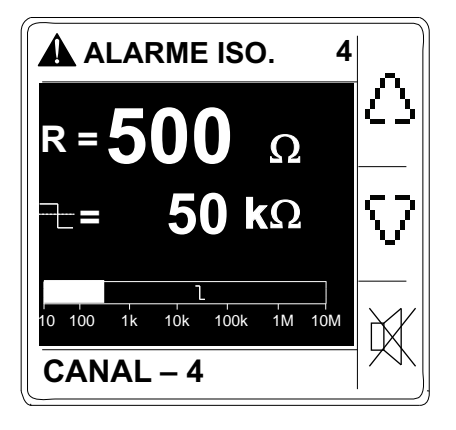

Acquitter l'alarme d'isolement en appuyant sur le bouton  $\mathbb X$ .

#### **Alarme d'isolement acquittée**

Cet écran s'affiche lorsque vous avez acquitté l'alarme d'isolement. Exemple d'alarme d'isolement acquittée sur le canal 4 :

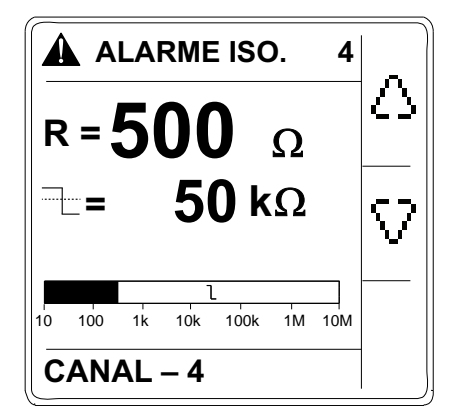

## <span id="page-21-0"></span>**Modification de paramètres à l'aide de l'afficheur**

Avant de modifier les valeurs, vous devez vous familiariser avec la structure de menus de l'interface et les principes généraux de la navigation.

Pour plus d'informations sur la structure des menus, voir [Menu appareil, page 18](#page-17-1).

Pour modifier la valeur d'un paramètre, suivez l'une ou l'autre de ces deux méthodes :

- Sélectionner un élément (valeur et unité) dans une liste.
- Modifier une valeur numérique, chiffre par chiffre et caractère.

Pour les paramètres suivants, la valeur numérique peut être modifiée :

- Date
- Horloge interne et synchronisation
- Mot de passe
- Adresse Modbus
- Rotations de tore

Pour le paramètre **Nom de canal**, le caractère peut être modifié.

#### **Sélectionner une valeur dans une liste**

Pour sélectionner une valeur dans une liste, utilisez les boutons de menu Haut et Bas pour faire défiler les valeurs de paramètre jusqu'à atteindre la valeur

souhaitée, puis appuyez sur **v** pour confirmer la nouvelle valeur du paramètre.

#### **Modifier une valeur numérique**

La valeur numérique d'un paramètre est composée de chiffres. Le chiffre situé complètement à droite est sélectionné par défaut. Pour modifier une valeur numérique, utilisez les boutons de menu comme suit :

- $\bigoplus$  pour modifier le chiffre sélectionné.
- $\leq$  pour sélectionner le chiffre à gauche du chiffre actuellement sélectionné, ou revenir au chiffre complètement à droite.
- $\bigcirc$  pour confirmer la nouvelle valeur du paramètre.

#### **Modifier un caractère**

Le caractère d'un paramètre est composé de caractères. Le caractère situé complètement à gauche est sélectionné par défaut. Pour modifier un caractère, utilisez les boutons de menu comme suit :

- $\overline{\bigoplus}$  pour modifier le caractère sélectionné.
- $\simeq$  pour sélectionner le caractère à droite du caractère actuellement sélectionné, ou revenir au caractère complètement à gauche.
- bour confirmer la nouvelle valeur du paramètre.

#### **Enregistrer un paramètre**

Lorsque vous confirmez le paramètre modifié, l'une des deux actions suivantes se produit :

- Si le paramètre a été enregistré correctement, l'écran affiche **Sauvegardé**, puis retourne à l'affichage précédent.
- Si le paramètre n'a pas été enregistré correctement, l'écran affiche et l'écran d'édition reste actif. Une valeur est considérée comme hors plage si elle n'est pas autorisée ou s'il existe plusieurs paramètres interdépendants.

#### **Annuler une saisie**

Pour annuler la saisie actuelle pour le paramètre, appuyez sur le bouton **Esc**. L'écran précédent apparaît.

# <span id="page-23-0"></span>**Fonction**

## <span id="page-23-1"></span>**Mise en service**

L'appareil doit être mis en service pour pouvoir détecter et identifier le défaut d'isolement dans les tores concernés.

Vous devez impérativement passer par la mise en service dans les cas suivants :

- Installation d'un nouvel appareil
- Installation d'un ou plusieurs tores dans un appareil installé
- Retrait d'un ou plusieurs tores d'un appareil installé
- Remplacement du tore par un tore de type différent (exemple : remplacement du type TA30 par le type PA50)
- Remplacement de l'appareil

Il n'est pas nécessaire d'effectuer la mise en service après avoir reconnecté un tore ou remplacé un tore par un autre du même type.

L'appareil offre les modes de mise en service suivants :

- Automatique
- Manuel

#### <span id="page-24-0"></span>**Mise en service automatique**

1. À la première mise sous tension ou après la réinitialisation d'usine, l'appareil affiche le message **Détection tores** avec une barre de progression en pourcentage.

**NOTE:** À la première mise sous tension ou après une réinitialisation d'usine, l'appareil effectue une mise en service automatique.

• Si le tore est détecté, l'écran **Mise en service** s'affiche. Cet écran affiche l'état de mise en service. Le tableau suivant fournit des informations sur les différents écrans de mise en service.

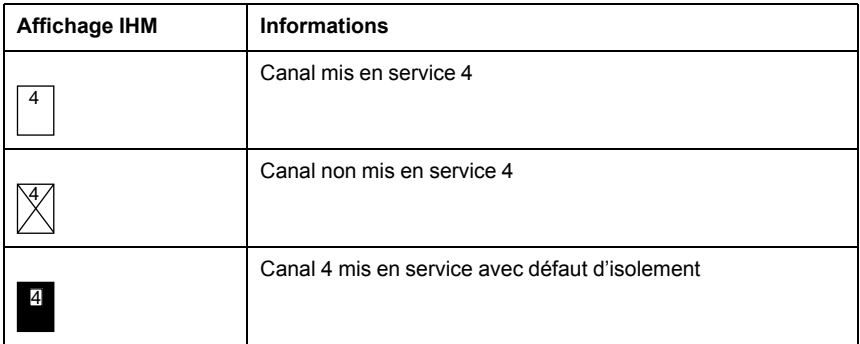

**NOTE:** Le canal 4 n'est fourni qu'à titre d'exemple. Les affichages valent pour les 12 canaux.

**NOTE:** Si vous avez raccordé un tore non-recommandé, l'appareil doit être mis en service manuellement. Voir [Mise en service](#page-24-1) [manuelle, page 25](#page-24-1). Reportez-vous au catalogue Vigilohm pour la liste la plus récente des tores compatibles.

- Si le tore n'est pas détecté, le message **Aucun tores** s'affiche. Effectuez l'une des opérations suivantes :
	- Vérifiez si le tore est correctement connecté puis sélectionnez **Menu > Réglages > Mise en serv. > Auto**. L'appareil effectue la mise en service automatique.
	- Le tore raccordé n'est pas un tore recommandé L'appareil doit être mis en service manuellement. Voir [Mise en service manuelle, page](#page-24-1) [25.](#page-24-1)

**NOTE:** Reportez-vous au catalogue Vigilohm pour la liste la plus récente des tores compatibles.

- 2. Vous pouvez vérifier le câblage du système. Pour vérifier, voir [Vérifiez le](#page-25-0) [câblage., page 26](#page-25-0). Si vous ne souhaitez pas vérifier, ignorez cette étape et continuez à l'étape suivante.
- 3. Appuyez sur le bouton  $\leq$  pour quitter le mode mise en service.

**NOTE:** Faute de sortie manuelle, l'appareil quitte automatiquement le mode mise en service au bout d'une heure.

L'appareil affiche l'écran **Récapitulatif** et l'icône de l'horloge clignote pour indiquer que la date et l'heure doivent être réglées.

**NOTE:** Si vous avez connecté un nouveau tore ou remplacé un tore, sélectionnez **Menu > Réglages > Mise en serv. > Auto**. L'appareil effectue la mise en service automatique.

#### <span id="page-24-1"></span>**Mise en service manuelle**

Si le tore connecté n'est pas un tore recommandé, la mise en service de l'appareil oit être manuelle.

**NOTE:** Reportez-vous au catalogue Vigilohm pour la liste la plus récente des tores compatibles.

1. Sélectionnez **Menu > Réglages > Mise en serv. > Manuel**.

L'écran **Manuel** qui apparaît affiche la grille de canal et un point clignotant sur la grille du canal 1. Cela indique que le canal 1 est sélectionné.

- <span id="page-25-1"></span>2. Effectuez l'une des opérations suivantes :
	- Pour mettre en service le canal 1, appuyez sur le bouton  $\circledcirc$
	- Pour mettre en service les autres canaux, appuyez sur le bouton pour naviguer vers le canal désiré, puis appuyez sur le bouton  $\boxed{\mathfrak{D}}$ .
	- Pour mettre en service tous les canaux, appuyez sur le bouton  $\Box$  puis  $\mathsf{S}$ ur $\mathsf{B}$

L'écran **Tours tore** s'affiche.

3. Réglez la valeur de tours de tore (valeurs autorisées : 300 à 3000) et appuyez

sur le bouton . Pour régler la valeur des tours de tore, voir [Modification de](#page-21-0) [paramètres à l'aide de l'afficheur, page 22](#page-21-0).

- Si le rapport de tours est valide, le message **Sauvegardé**.
- Si le rapport de tours n'est pas valide, le message **Erreur** s'affiche. Sélectionnez le rapport de tours correct.
- <span id="page-25-2"></span>4. Appuyez sur le bouton **Échap.**.

L'écran **Manuel** qui apparaît affiche la grille de canal et un point clignotant sur la grille du canal 1. Cela indique que le canal 1 est sélectionné.

5. Effectuez les étape[sÉtape 2](#page-25-1)et[Étape 4](#page-25-2) pour les autres canaux non mis en service.

#### <span id="page-25-0"></span>**Vérifiez le câblage.**

Vous pouvez vérifier le câblage du réseau après avoir mis le tore en service. Si le résultat de cette vérification est positif, le câblage est correct et l'appareil est prêt à être utilisé.

Vous pouvez effectuer les vérifications suivantes :

- Vous pouvez induire un défaut fictif sur un canal. Vous pouvez effectuer cette vérification pour tous les canaux de manière séquentielle.
	- 1. Induire un défaut fictif sur un canal.

L'appareil affiche l'alarme d'isolement pour le canal détecté, le voyant**alarme** s'allume, et le voyant **pas d'alarme** s'éteint.

2. Spécifiez le défaut fictif sur le canal.

L'appareil revient à l'état détecté de tore, le voyant **alarme** s'éteint, et le voyant **pas d'alarme** s'allume .

- Vous pouvez induire deux défauts fictifs sur deux canaux.
	- 1. Induire un défaut fictif sur un canal.

L'appareil affiche l'alarme d'isolement pour le canal détecté, le voyant**alarme** s'allume, et le voyant **pas d'alarme** s'éteint.

2. Induisez un défaut fictif sur l'autre canal.

L'appareil affiche l'alarme d'isolement pour les deux canaux détectés, le voyant**alarme** reste allumé , et le voyant **pas d'alarme** reste éteint .

**NOTE:** Si les deux défauts fictifs sont des défauts zéro impédance, l'appareil affiche l'alarme d'isolement sur un canal.

3. Spécifiez le défaut fictif sur un canal.

L'alarme d'isolement de ce canal est spécifié. Comme le défaut fictif existe toujours sur l'autre canal, l'appareil affiche l'alarme d'isolement sur l'autre canal, le voyant**alarme** reste allumé , et le voyant **pas d'alarme** reste éteint .

- 4. Spécifiez le défaut fictif sur l'autre canal.
	- L'appareil revient à l'état détecté de tore, le voyant **alarme** s'éteint, et le voyant **pas d'alarme** s'allume .

**NOTE:** Il est vivement conseillé ne n'induire qu'un défaut fictif zéro impédance.

## <span id="page-26-0"></span>**Configuration générale**

#### <span id="page-26-1"></span>**Date et heure**

La date et l'heure doivent être réglées :

- Au premier démarrage.
- À chaque réinitialisation d'usine.
- Chaque fois que l'alimentation est interrompue.
- Lors du passage de l'heure d'été à l'heure d'hiver et vice versa.

Si l'alimentation auxiliaire est interrompue, l'appareil conserve le réglage de date et d'heure en vigueur juste avant l'interruption. L'appareil utilise le paramètre de date et d'heure pour horodater les défauts d'isolement enregistrés sur le réseau. La date est affichée dans le format suivant : jj/mm/aaaa. L'heure est affichée sur 24 heures dans le format : hh/mm

Après la mise en service, l'icône de l'horloge clignote sur l'écran **Récap.** pour indiquer que l'horloge doit être réglée. Pour régler la date et l'heure, voir [Modification de paramètres à l'aide de l'afficheur, page 22.](#page-21-0)

#### <span id="page-26-2"></span>**Mot de passe**

Vous pouvez définir un mot de passe pour réserver au personnel autorisé l'accès aux paramètres de configuration de l'appareil.

Lorsqu'un mot de passe est défini, les informations affichées sur l'appareil peuvent être visualisées, mais les valeurs de paramètre ne peuvent pas être modifiées. Par défaut, la protection par mot de passe n'est pas activée. Le mot de passe par défaut est **0000**. Vous pouvez définir un mot de passe à 4 chiffres de **0000** à **9999**.

Pour activer le mot de passe, sélectionnez **Menu > Réglages > Mot de passe > Activation**, puis **OUI**.

Pour changer le mot de passe, sélectionnez **Menu > Réglages > Mot de passe > Modif Mot Passe** et modifiez le nouveau mot de passe. Pour modifier la valeur du paramètre, reportez-vous à la section [Modification de paramètres à l'aide de](#page-21-0) [l'afficheur, page 22](#page-21-0).

#### <span id="page-26-3"></span>**Langue**

L'appareil prend en charge 8 langues d'affichage sur l'IHM.

Voici les langues offertes par l'IHM de l'appareil :

- Anglais (par défaut)
- **Francais**
- **Espagnol**
- Russe
- **Chinois**
- **Italien**
- Allemand
- **Portugais**

Pour sélectionner la langue, sélectionnez **Menu > Langue**. Pour modifier la valeur du paramètre, reportez-vous à la section [Modification de paramètres à l'aide de](#page-21-0) [l'afficheur, page 22.](#page-21-0)

#### <span id="page-27-0"></span>**Identification**

Vous pouvez afficher les informations relatives à l'appareil dans l'écran **Identification**.

L'écran **Identification** affiche les informations suivantes :

- Référence commerciale
- Firmware version
- Date de version du logiciel embarqué
- CRC app
- Numéro de série
- Code QR

**NOTE:** Scannez le code QR pour afficher la [page Web](http://tiny.cc/schneider-vigilohm) Vigilohm.

Pour afficher l'écran **Identification**, sélectionnez **Menu > Identification**.

#### <span id="page-27-1"></span>**Afficheur**

Vous pouvez régler le contraste et le rétroéclairage de l'afficheur.

Pour accéder aux paramètres d'affichage de l'appareil, sélectionnez **Menu > Réglages > Affichage**.

Les paramètres d'affichage et leurs valeurs autorisées et valeurs par défaut sont les suivantes :

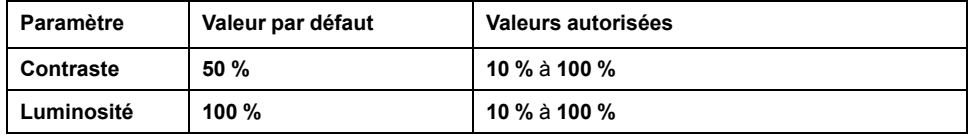

Pour modifier la valeur du paramètre, reportez-vous à la section [Modification de](#page-21-0) [paramètres à l'aide de l'afficheur, page 22](#page-21-0).

### <span id="page-27-2"></span>**Configuration réseau**

Vous pouvez configurer les paramètres de réseau électrique en fonction des applications électriques que vous voulez surveiller.

Pour accéder aux paramètres réseau de l'appareil, sélectionnez **Menu > Réglages > Réseau**.

Le paramètre du réseau est **Nom du canal**.

Pour modifier la valeur du paramètre, reportez-vous à la section [Modification de](#page-21-0) [paramètres à l'aide de l'afficheur, page 22](#page-21-0).

#### <span id="page-27-3"></span>**Nom de canal**

Vous pouvez définir le nom du canal de votre choix pour les 12 canaux.

Le nom du canal peut uniquement être inscrit en anglais. Les caractères permis sont :

- A à Z
- a à z
- 0 à 9

• Caractères spéciaux (trait d'union-moins(-), barre oblique (/), pourcent (%), point (.), (blanc))

La longueur du nom de canal est ajusté automatiquement en fonction de la sélection du caractère. Par exemple, si le nom du canal contient uniquement le caractère W, la longueur maximum est de 8 caractères et si le nom du canal contient uniquement le caractère I, la longueur maximum est de 18 caractères.

Utilisez les boutons contextuels suivants pour modifier :

- pour modifier le caractère sélectionné.
- pour sélectionner le caractère à droite du caractère actuellement sélectionné, ou revenir au caractère complètement à gauche.
- pour confirmer le nom de canal.

#### **Changer le nom du canal**

1. Sélectionnez **Menu > Réglages > Réseau > Nom de canal**.

L'écran **NOM CANAL** qui apparaît affiche la grille de canaux et un point clignotant sur la grille du canal 1. Cela indique que le canal 1 est sélectionné.

- <span id="page-28-3"></span>2. Effectuez l'une des opérations suivantes :
	- Pour changer le nom du canal 1, appuyez sur le bouton  $\circledcirc$ .
	- Pour changer le nom des autres canaux, appuyez sur le bouton  $\Box$  pour sélectionner le canal désiré, puis appuyez sur le bouton  $\boxed{\mathfrak{D}}$
	- Pour changer le nom de tous les canaux, appuyez sur le bouton  $\mathbb I$ , puis sur le bouton  $\mathbb{P}$

L'écran **NOM CANAL** affiche le nom par défaut **CANAL – 1** et le caractère C est en surbrillance.

<span id="page-28-0"></span>3. Appuyez sur le bouton  $\boxed{\oplus}$ 

L'écran **NOM CANAL** s'affiche. Le nom par défaut est supprimé et l'écran est vide.

- Pour supprimer le nom du canal, voir [Supprimer le nom du canal, page](#page-29-2) [30.](#page-29-2)
- Pour changer le nom du canal, appuyez sur le bouton  $\bigcirc$

L'écran **NOM CANAL** s'affiche et le caractère en surbrillance est vide.

Appuyez sur le bouton  $\bigcirc$  pour sélectionner le caractère désiré.

**NOTE:** À chaque fois que vous appuyez sur le bouton  $\left[\frac{1}{2}\right]$  les caractères passent dans l'ordre suivant :

- 1. A à Z
- 2. a à z
- 3. 0 à 9
- 4. Caractères spéciaux : moins (–), barre oblique (/), pour-cent (%), point (.), espace
- <span id="page-28-1"></span>4. Appuyez sur le bouton  $\Box$  pour passer au caractère suivant.
- <span id="page-28-2"></span>5. Effectuez la procédure [Étape 3](#page-28-0) pour actualiser le caractère sélectionné.
- 6. Répétez les étapes [Étape 4](#page-28-1) et [Étape 5](#page-28-2) pour les autres caractères.
- <span id="page-28-4"></span>7. Appuyez sur le bouton  $\bullet$  pour confirmer le nom de canal.

Le message **Sauvegardé** s'affiche.

- 8. Appuyez sur le bouton **Échap.**
	- L'écran **NOM CANAL** qui apparaît affiche la grille de canaux et un point clignotant sur la grille du canal 1. Cela indique que le canal 1 est sélectionné.
- 9. Répétez les étapes [Étape 2](#page-28-3) à [Étape 7](#page-28-4) pour changer le nom des autres canaux.

#### <span id="page-29-2"></span>**Supprimer le nom du canal**

1. Sélectionnez **Menu > Réglages > Réseau > Nom de canal**.

L'écran **NOM CANAL** qui apparaît affiche la grille de canaux et un point clignotant sur la grille du canal 1. Cela indique que le canal 1 est sélectionné.

- 2. Effectuez l'une des opérations suivantes :
	- Pour supprimer le nom du canal 1, appuyez sur le bouton  $\boxed{\textcircled{\tiny 2}}$ .
	- Pour supprimer le nom des autres canaux, appuvez sur le bouton  $\geq$ pour sélectionner le canal désiré, puis appuyez sur le bouton  $\boxed{\mathfrak{D}}$ .
	- Pour supprimer le nom de tous les canaux, appuyez sur le bouton  $\mathbb{I}$ , puis sur le bouton  $\boxed{\mathfrak{D}}$

L'écran **NOM CANAL** affiche le nom par défaut **CANAL – 1** et le caractère C est en surbrillance.

<span id="page-29-3"></span>3. Appuyez sur le bouton  $\bigcirc$ 

L'écran **NOM CANAL** s'affiche. Le nom par défaut est supprimé et l'écran est vide.

- 4. Appuyez sur le bouton  $\bigcirc$  pour confirmer la suppression du nom du canal. Le message **Sauvegardé** s'affiche.
- <span id="page-29-4"></span>5. Appuyez sur le bouton **Échap.**

L'écran **NOM CANAL** qui apparaît affiche la grille de canaux et un point clignotant sur la grille du canal 1. Cela indique que le canal 1 est sélectionné.

6. Répétez les étapes [Étape 3](#page-29-3) à [Étape 5](#page-29-4) pour changer le nom des autres canaux.

### <span id="page-29-0"></span>**Configuration des alarmes**

Vous pouvez configurer le seuil d'alarme d'isolement en fonction des applications électriques surveillées.

Pour accéder aux paramètres d'alarme de l'appareil, sélectionnez **Menu > Réglages > Alarme Isol.**

Le paramètre d'alarme est **Alarme isol.**.

Vous pouvez définir les valeurs de paramètre pour tous les canaux mis en service et non mis en service

Pour modifier la valeur du paramètre, reportez-vous à la section [Modification de](#page-21-0) [paramètres à l'aide de l'afficheur, page 22](#page-21-0).

#### <span id="page-29-1"></span>**Seuils d'alarme d'isolement (Al. isol.)**

Vous pouvez régler la valeur de seuil selon le niveau d'isolement de l'application surveillée.

Les valeurs autorisées pour ce paramètre vont de **50 kΩ** à **200 kΩ**. La valeur par défaut est de **50 kΩ**. Cette valeur peut être réglée pour 12 canaux individuellement ou ensemble.

Lorsque l'appareil est mis sous tension, il récupère les dernières valeurs de seuil d'alarme d'isolement enregistrées.

Une alarme d'isolement est effacée lorsque le niveau d'isolement atteint 20 % audessus du seuil.

#### **Hystérésis de seuil d'alarme d'isolement**

Une hystérésis est appliquée pour limiter les erreurs d'alarme d'isolement dues aux fluctuations des mesures à l'approche de la valeur de seuil.

Un principe d'hystérésis est appliqué :

- Lorsque la valeur d'isolement mesurée diminue et tombe au-dessous du seuil de réglage, l'alarme d'isolement est déclenchée ou le compte à rebours est commencé si une temporisation d'alarme d'isolement a été réglée.
- Lorsque la valeur d'isolement mesurée augmente et dépasse 1,2 fois le seuil défini (c'est-à-dire seuil de réglage + 20 %), l'alarme d'isolement est désactivée.

Les diagrammes suivants montrent les comportements :

Sans hystérésis :

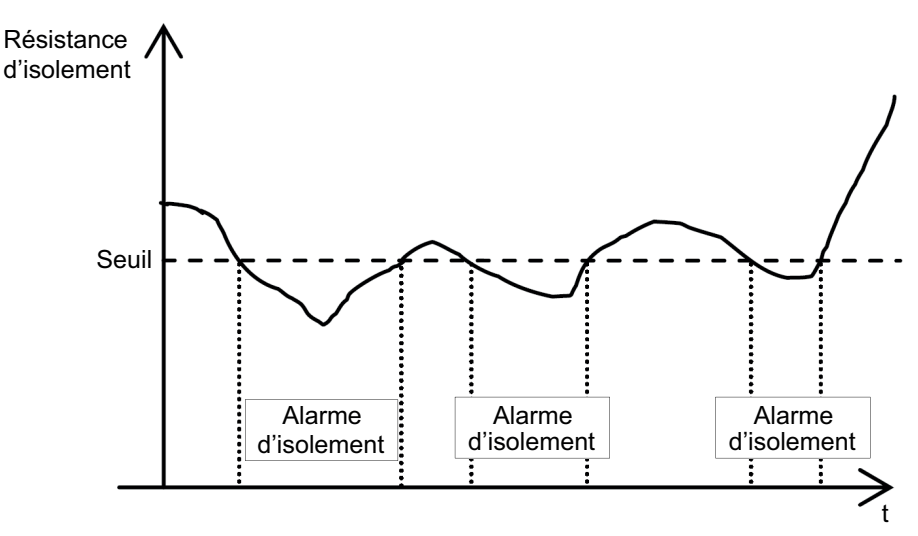

• Avec hystérésis :

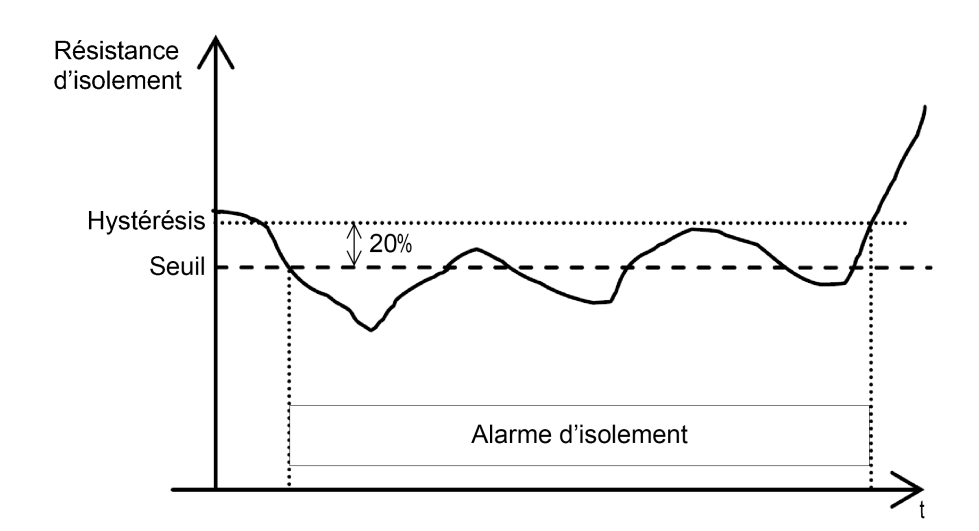

## <span id="page-31-0"></span>**Configuration des E/S**

Vous pouvez configurer les paramètres de relais en fonction du type d'informations de la sortie de relais.

Pour accéder aux paramètres d'E/S de l'appareil, sélectionnez **Menu > Réglages > Config E/S**.

Le paramètre d'E/S est **Relais Al. Isol.**

Pour modifier la valeur du paramètre, reportez-vous à la section [Modification de](#page-21-0) [paramètres à l'aide de l'afficheur, page 22](#page-21-0).

#### <span id="page-31-1"></span>**Relais d'alarme d'isolement (Relais Al. Isol.)**

Vous pouvez définir le mode du relais d'alarme d'isolement selon l'état de l'isolement.

Les valeurs autorisées pour ce paramètre sont **FS** et **Std.** La valeur par défaut est **FS**.

Lorsque le relais d'alarme d'isolement est configuré en mode de sécurité intrinsèque (failsafe) **FS** :

- Le relais d'alarme d'isolement est activé (mis sous tension) dans les cas suivants :
	- Aucun défaut d'isolement n'est détecté.
- Le relais d'alarme d'isolement est désactivé (mis hors tension) dans les cas suivants :
	- Un défaut d'isolement est détecté.
	- À la première mesure après le cycle éteindre/rallumer et à la déconnexion d'un tore.
	- Le produit est défectueux (tel que détecté par l'autotest).
	- L'alimentation auxiliaire a été perdue.
	- Lorsque le signal de tension est indisponible.
	- Défaut de canal

Lorsque le relais d'alarme d'isolement est configuré en mode standard **Std.** :

- Le relais d'alarme d'isolement est activé (mis sous tension) dans les cas suivants :
	- Un défaut d'isolement est détecté.
	- Le produit est défectueux (tel que détecté par l'autotest).
	- Tore déconnecté
	- Lorsque le signal de tension est indisponible.
	- Défaut de canal
- Le relais d'alarme d'isolement est désactivé (mis hors tension) dans les cas suivants :
	- Aucun défaut d'isolement n'est détecté.
	- À la première mesure après le cycle éteindre/rallumer
	- L'alimentation auxiliaire a été perdue.

### <span id="page-31-2"></span>**Mesure R**

#### <span id="page-31-3"></span>**Mesures d'isolement**

L'appareil commande l'isolement par canal connecté du système d'alimentation non mis à la terre.

L'appareil mesure et affiche la résistance d'isolement R (Ω) en continue pour 12 canaux.

Pour afficher ces valeurs, sélectionnez **Menu > Surveillance**. Pour afficher les mesures de chaque canal, utilisez les boutons de menu contextuel.

## <span id="page-32-0"></span>**Surveillance de l'isolement du réseau électrique**

L'appareil contrôle l'isolement du réseau électrique non mis à la terre de la résistance conformément au chronogramme suivant, qui représente les réglages par défaut :

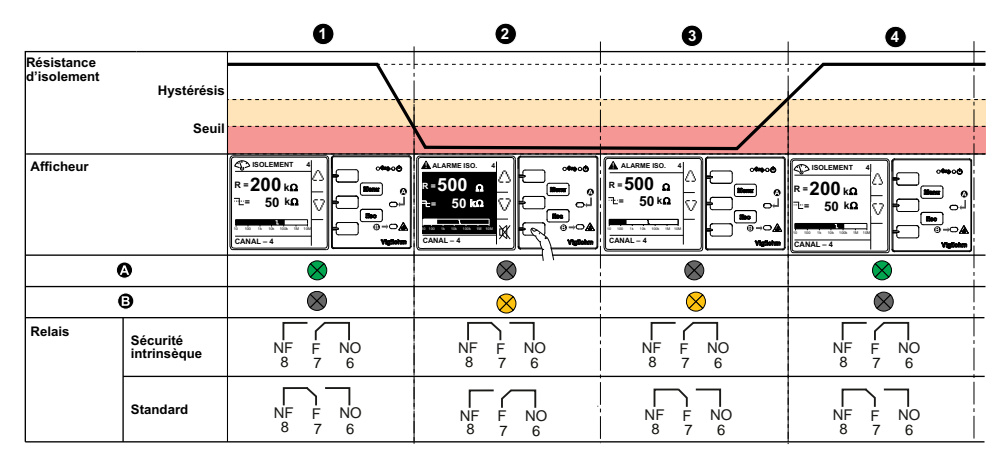

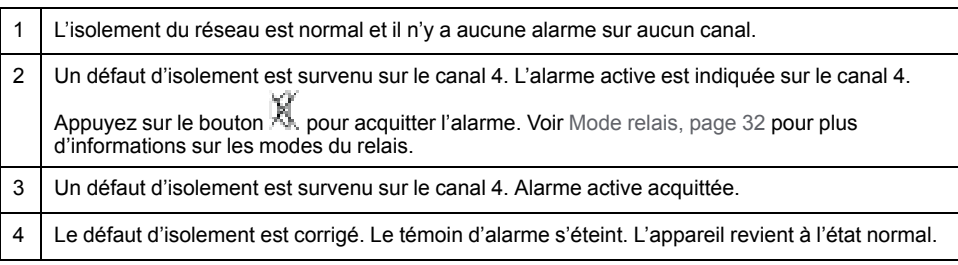

## <span id="page-32-1"></span>**Journal**

L'appareil enregistre les détails des 240 événements de défaut les plus récents. Vous pouvez accéder à ces 240 journaux par le biais de l'IHM et des communications. Les événements de défaut sont déclenchés par les états de défaut d'isolement.

L'événement 1 est l'événement qui a été enregistré le plus récemment, tandis que l'événement 240 est l'événement le plus ancien.

L'événement le plus ancien est supprimé lorsqu'un nouvel événement se produit (la table n'est pas réinitialisée).

Ces informations permettront d'améliorer les performances du réseau de distribution et de faciliter le travail de maintenance.

#### **Écran d'affichage du journal de défauts d'isolement**

Pour consulter les détails d'un défaut d'isolement, sélectionnez **Menu > Événements**.

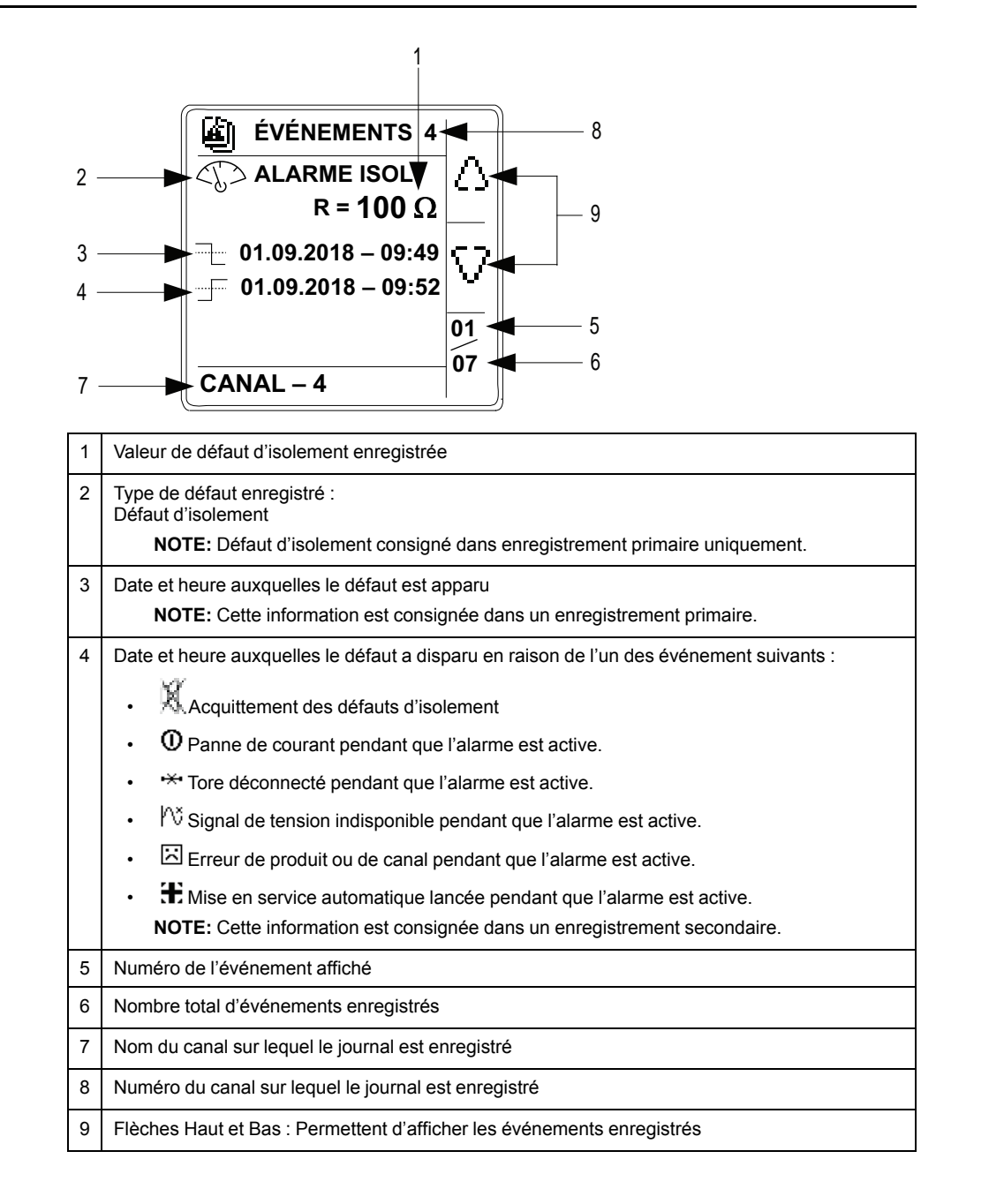

### <span id="page-33-0"></span>**Reset**

Vous pouvez réinitialiser les journaux. Vous pouvez également effectuer une réinitialisation d'usine.

Pour accéder aux paramètres de réinitialisation de l'appareil, sélectionnez **Menu > Réglages > Ràz**.

Les paramètres de réinitialisation sont **Ràz Evt** et **Ràz Usine**.

Lorsque vous réinitialisez les journaux, les informations existantes de tendance sont effacées, mais la valeur de paramètre reste inchangée. Lorsque vous effectuez la réinitialisation d'usine, l'appareil redémarre et une mise en service automatique est lancée. Les valeurs des paramètres sont remises aux valeurs par défaut.

Voici la liste complète des paramètres avec leur valeur par défaut et leurs valeurs autorisées :

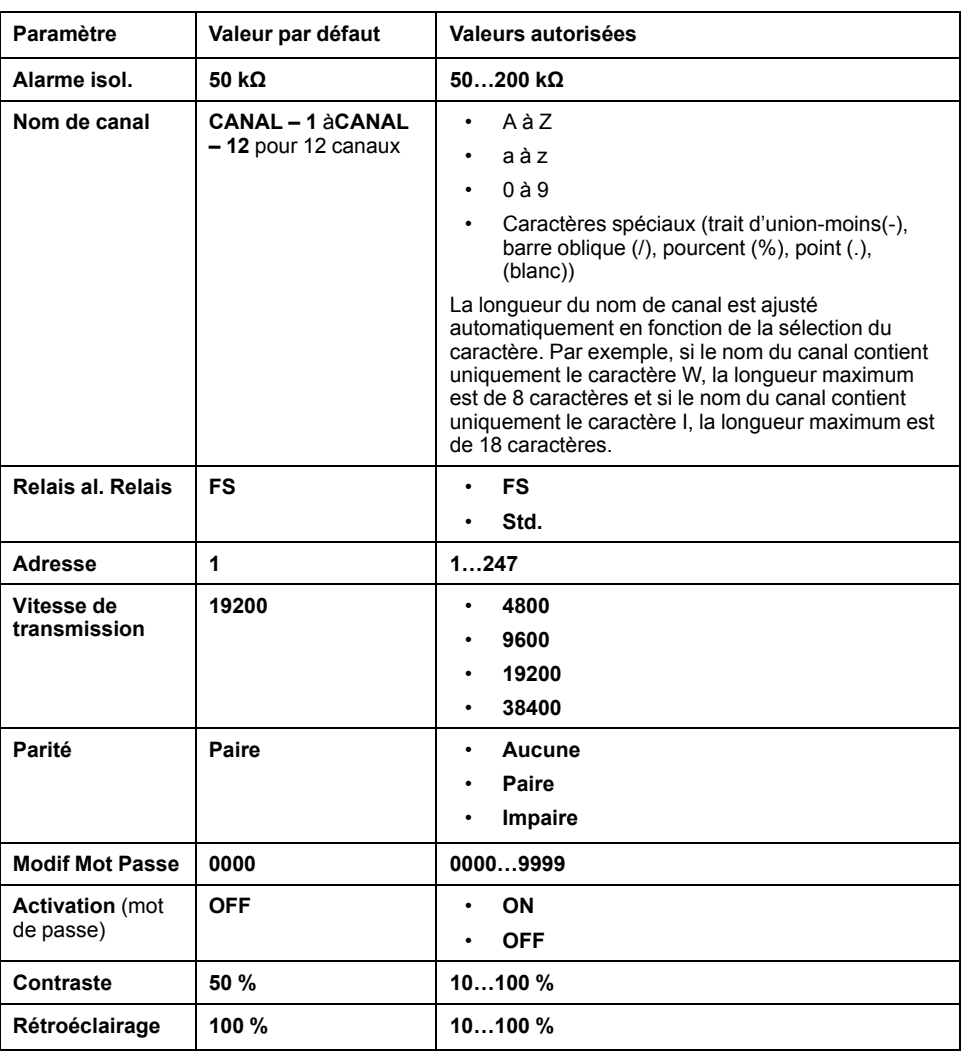

## <span id="page-34-0"></span>**Autotest**

#### **Vue d'ensemble de l'autotest**

L'appareil effectue l'autotest en arrière-plan pour détecter d'éventuels défauts dans ses circuits internes et externes.

La fonction d'autotest de l'appareil teste :

- Le produit (témoins lumineux, électronique interne)
- La chaîne de mesure et le relais d'alarme d'isolement

Vous pouvez déclencher l'autotest en appuyant sur le bouton contextuel **T** dans l'écran **Récap.** L'autotest est désactivé pendant le défaut d'isolement, l'erreur produit ou l'erreur système.

#### **Séquence d'autotest**

Pendant l'autotest, les témoins lumineux de l'appareil s'allument et des informations sont affichées à l'écran.

Les voyants suivants s'allument l'un après l'autre et s'éteignent après le délai prédéfini :

- 1. Alarme orange
- 2. Pas d'alarme vert
- 3. État du produit rouge
- 4. État du produit vert
- 5. Communication orange
- Le relais bascule.
	- Si l'autotest réussit, l'écran suivant s'affiche pendant 3 secondes et un écran d'état s'affiche :

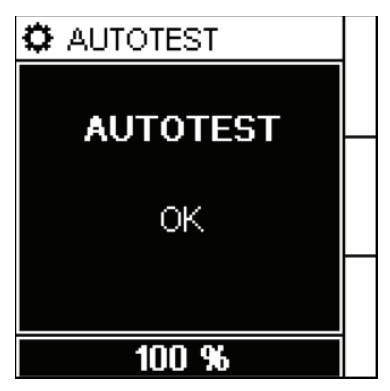

• Si l'autotest échoue, le voyant **produit alarme** s'allume et un message s'affiche pour indiquer que le produit est défectueux. Débranchez, puis rebranchez l'alimentation auxiliaire de l'appareil. Si le problème persiste, contactez le support technique.

# <span id="page-36-0"></span>**Communications**

## <span id="page-36-1"></span>**Paramètres de communication**

Avant d'établir toute communication avec l'appareil, vous devez configurer le port de communication Modbus. Vous pouvez configurer les paramètres de communication en sélectionnant (**Menu > Réglages > Modbus**).

Les paramètres de communication, leurs valeurs autorisées et leurs valeurs par défaut sont les suivants :

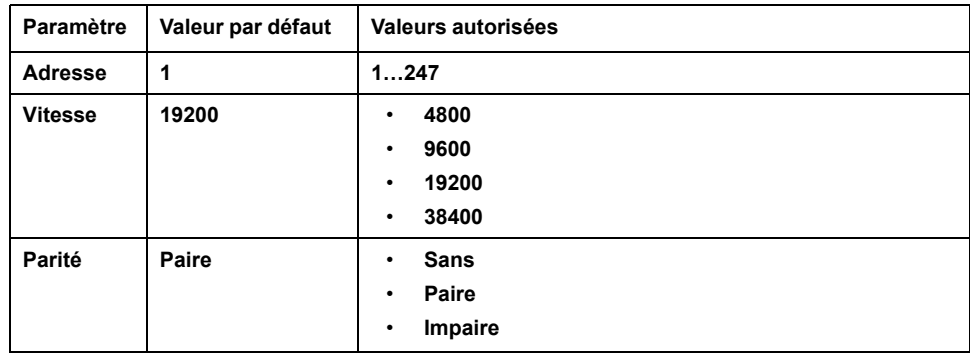

Pour modifier la valeur du paramètre, reportez-vous à la section [Modification de](#page-21-0) [paramètres à l'aide de l'afficheur, page 22.](#page-21-0)

En mode point-à-point, lorsque l'appareil est connecté directement à un ordinateur, l'adresse réservée 248 peut être utilisée pour communiquer avec l'appareil peu importe l'adresse interne de l'appareil.

## <span id="page-36-2"></span>**Fonctions Modbus**

L'appareil prend en charge les codes de fonction Modbus.

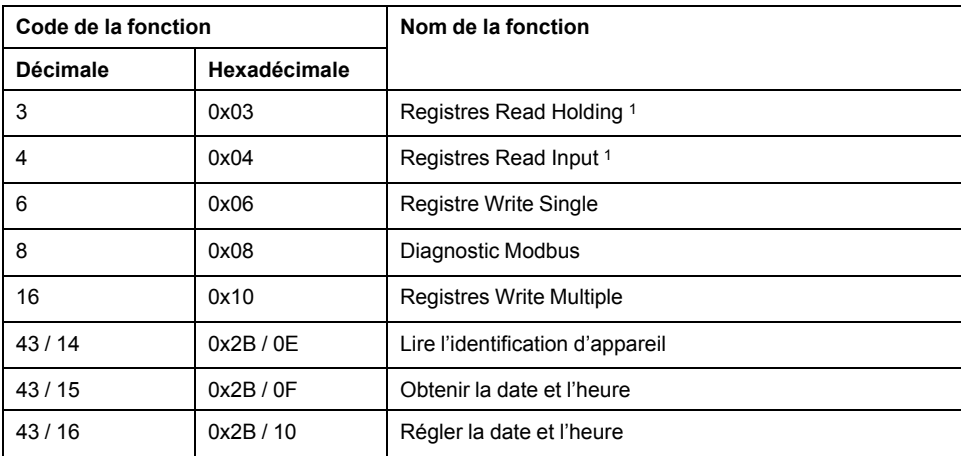

#### **Demande de lecture de l'identification d'appareil**

| <b>Nombre</b> | Type               | Valeur             |  |  |  |  |  |
|---------------|--------------------|--------------------|--|--|--|--|--|
| 0             | VendorName         | Schneider Electric |  |  |  |  |  |
|               | ProductCode        | IMDIFL12H          |  |  |  |  |  |
|               | MajorMinorRevision | XXX.YYY.ZZZ        |  |  |  |  |  |
| 3             | VendorURL          | www.se.com         |  |  |  |  |  |

<sup>1.</sup> les registres Read Holding et Read Input sont identiques.

**Demande de lecture de l'identification d'appareil (Suite)**

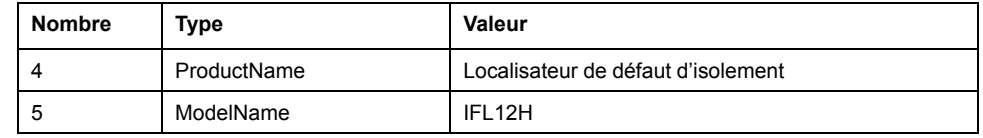

L'appareil accepte tous les types de requête (basique, régulière, étendue)

## <span id="page-37-0"></span>**Format des tableaux de registres Modbus**

Les tableaux de registres contiennent les colonnes suivantes.

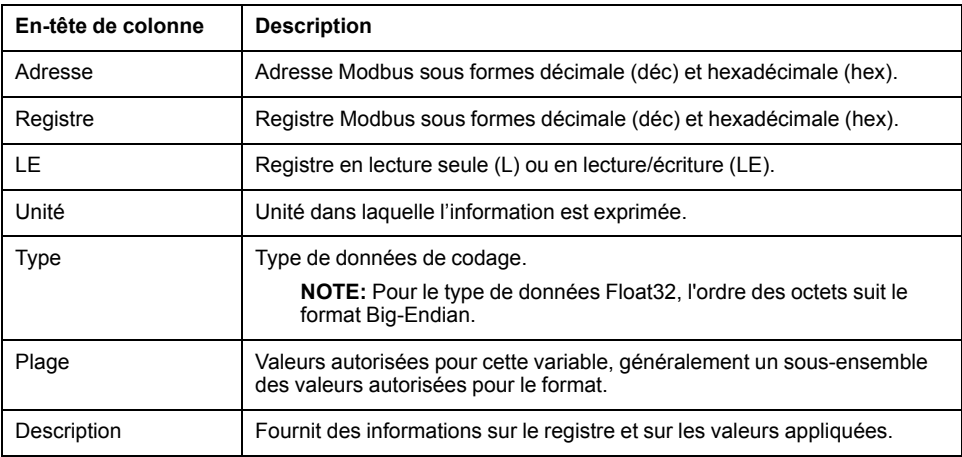

## <span id="page-37-1"></span>**Tableau des registres Modbus**

Le tableau suivant répertorie les registres Modbus qui s'appliquent à votre appareil.

#### **Registres d'état du système**

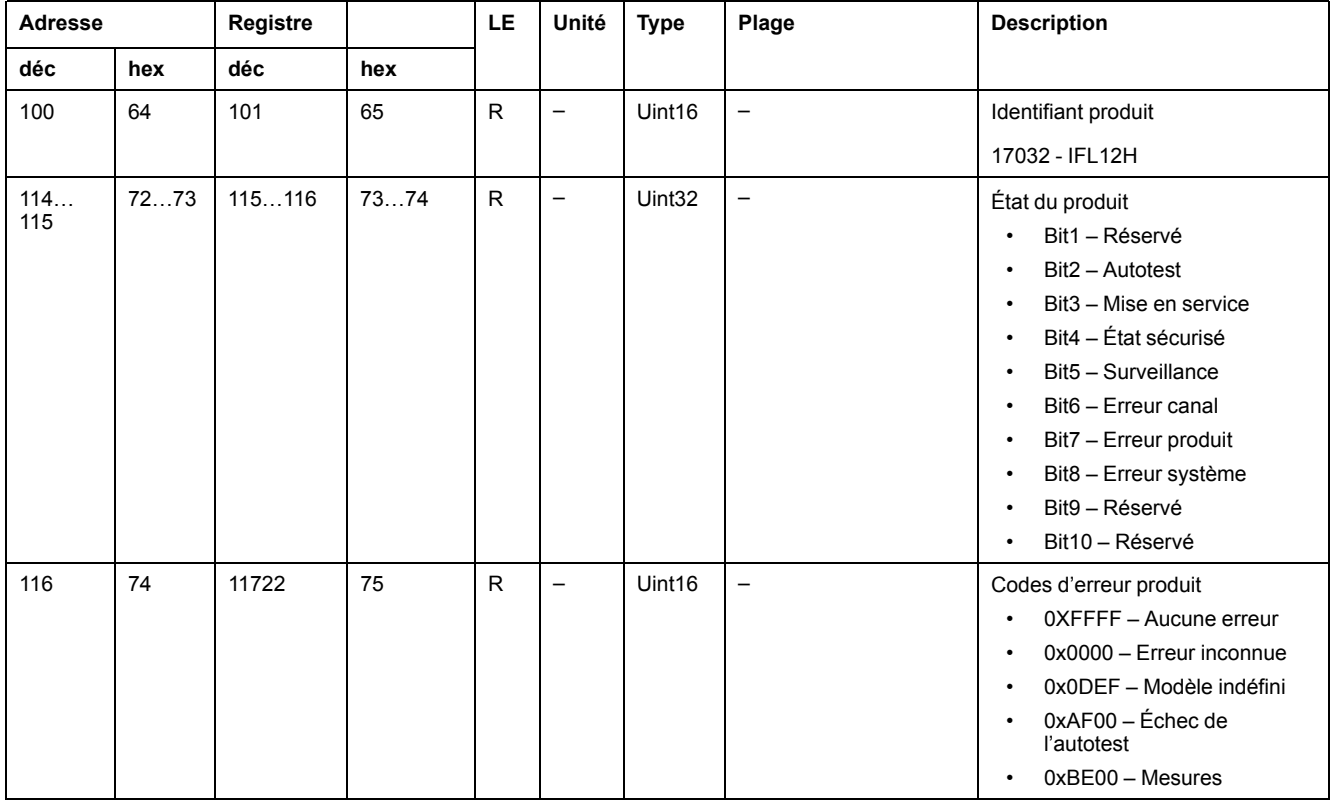

#### **Registres d'état du système (Suite)**

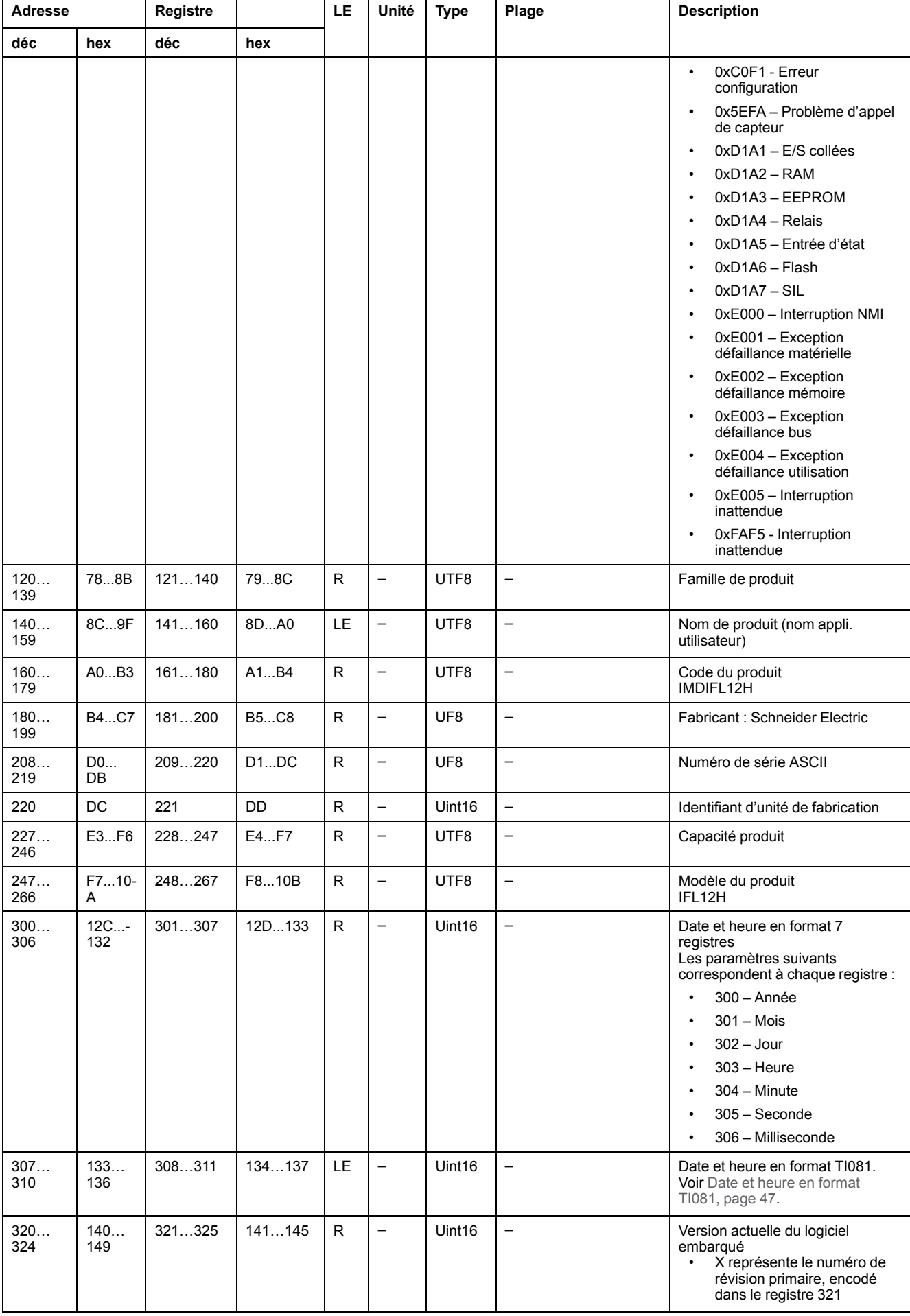

#### **Registres d'état du système (Suite)**

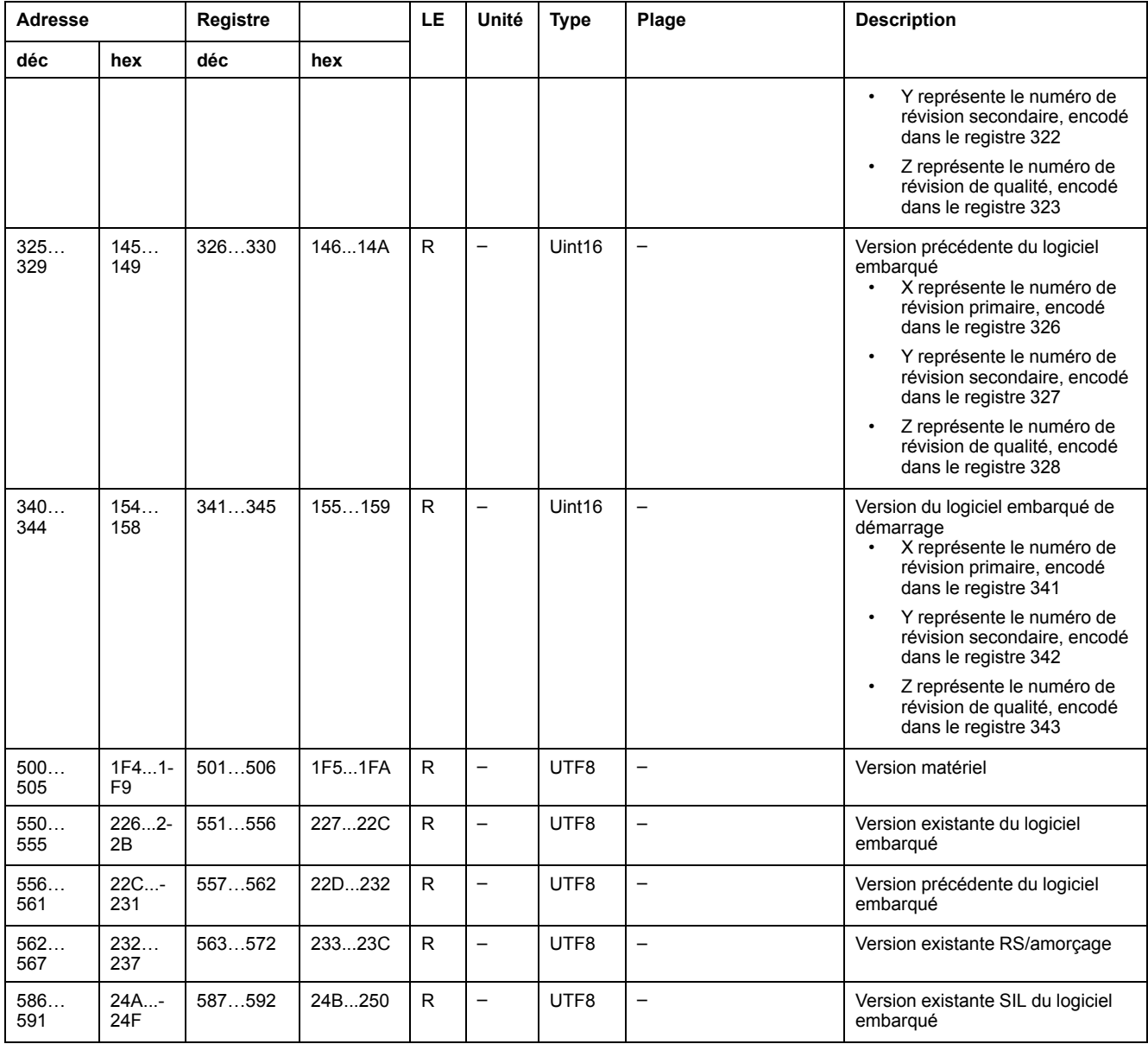

#### **Modbus**

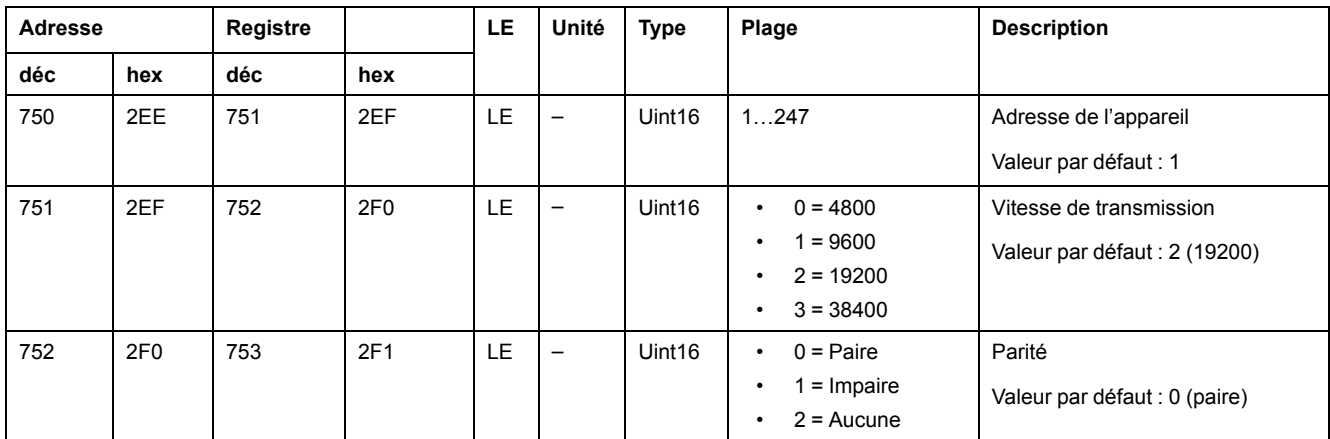

#### **Alarme d'isolement**

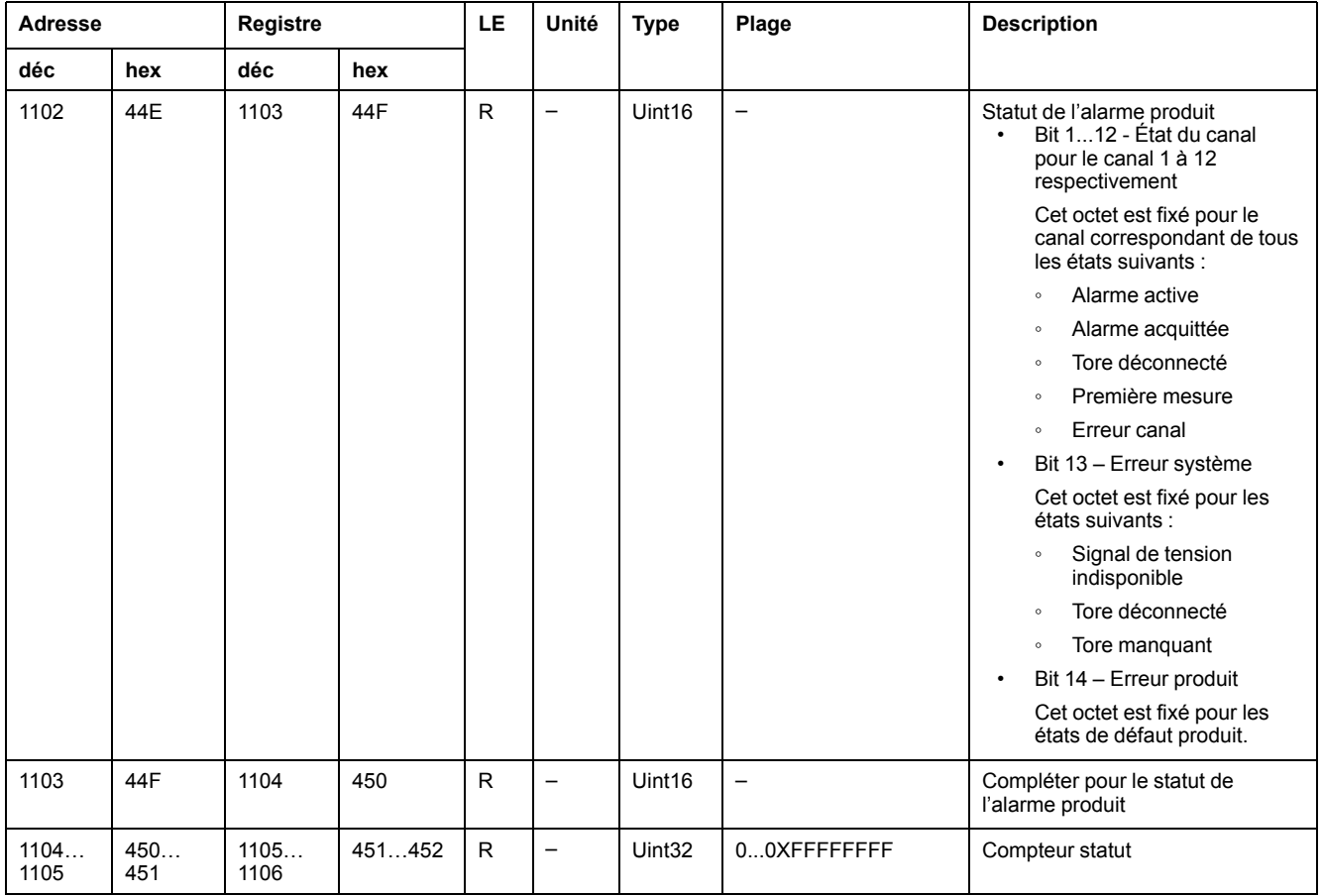

#### **Alarme d'isolement (Suite)**

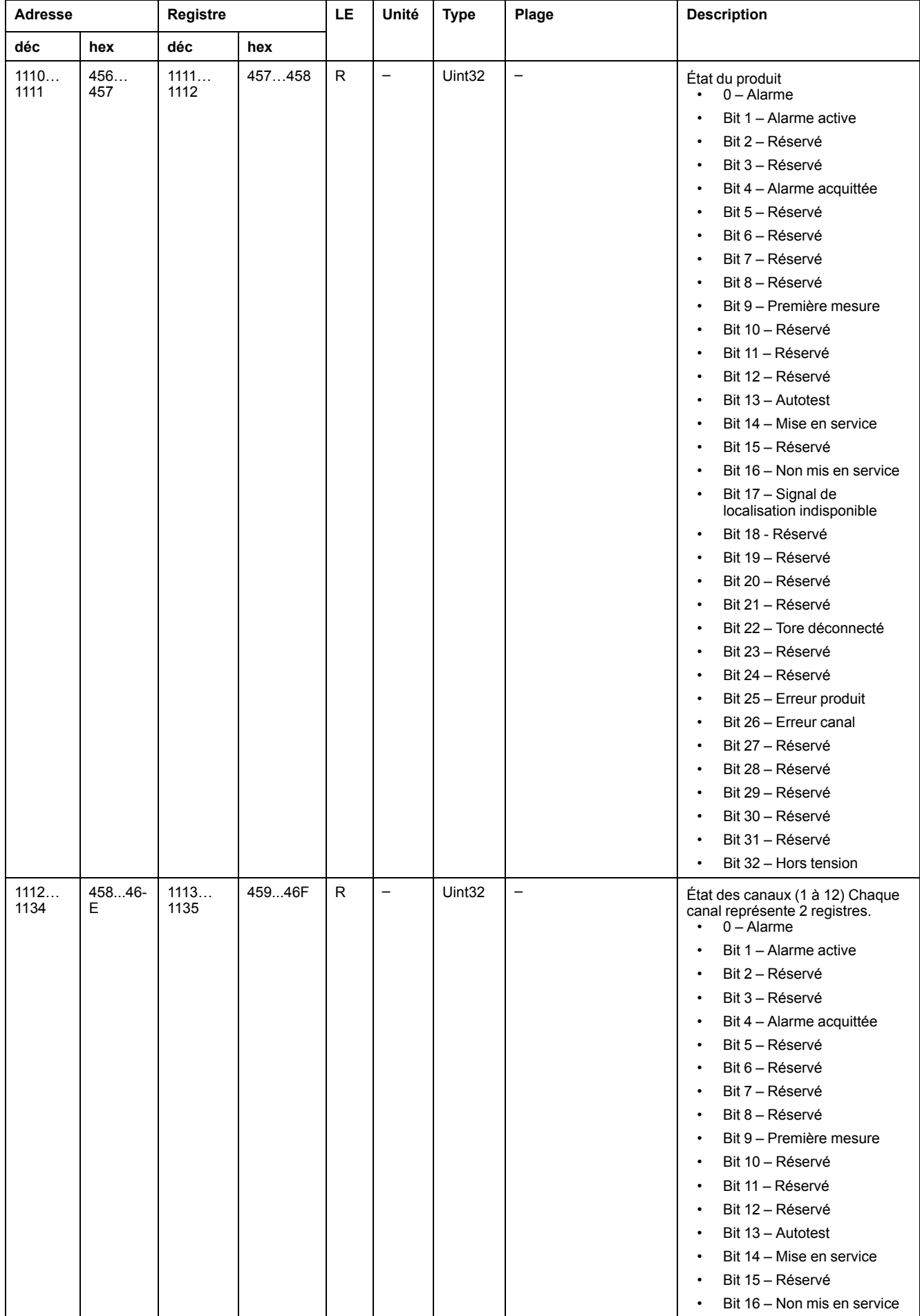

#### **Alarme d'isolement (Suite)**

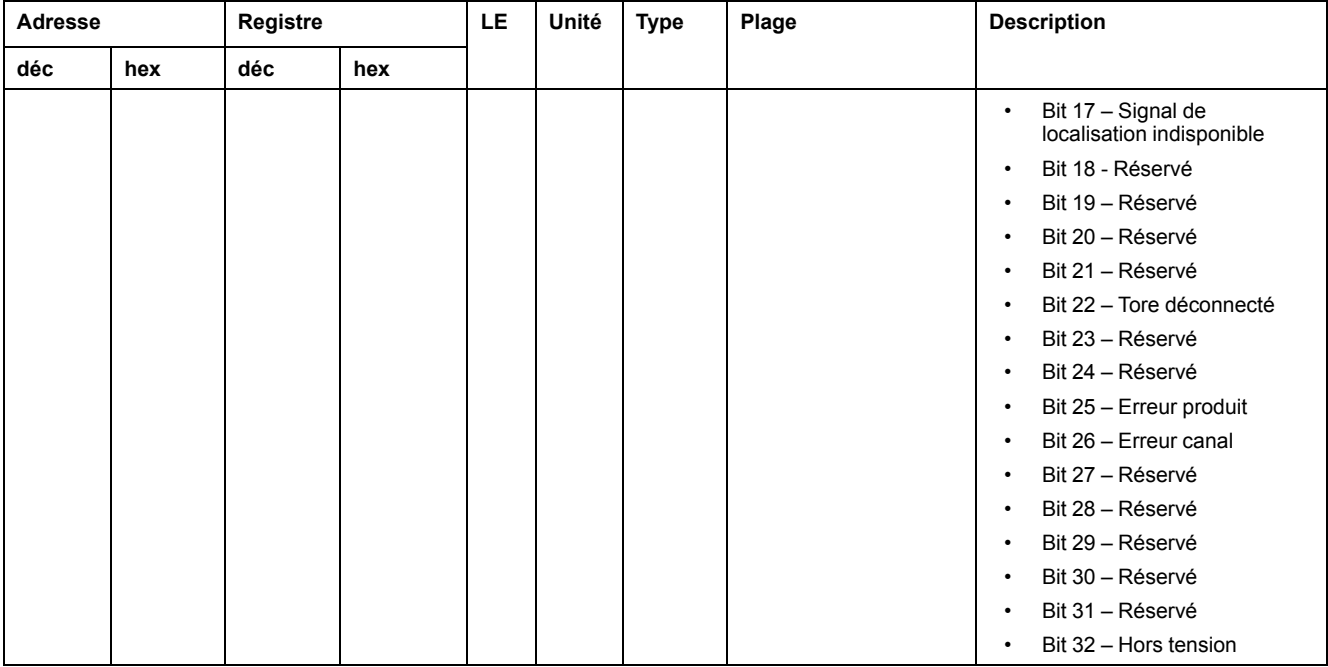

#### **Diagnostics**

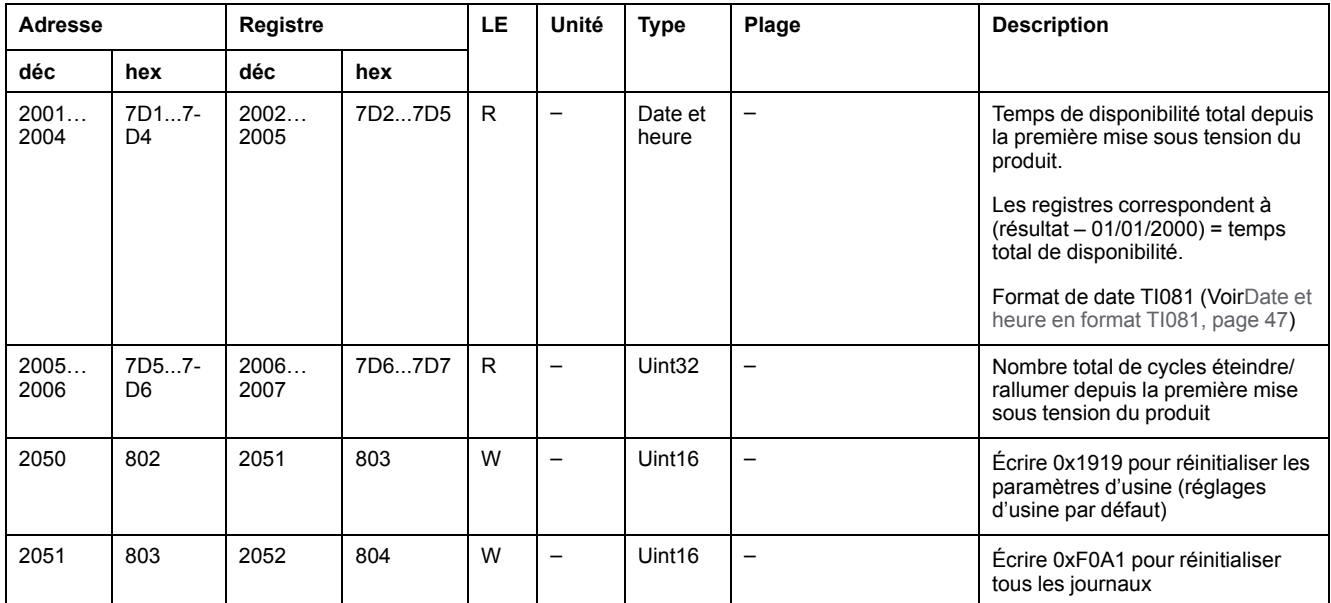

#### **CRC**

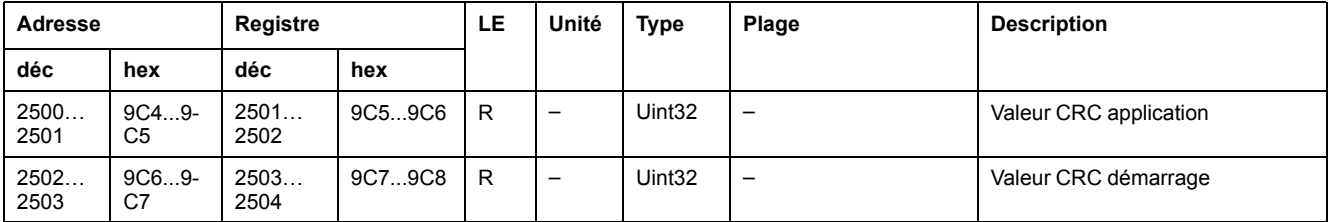

#### **Réglages**

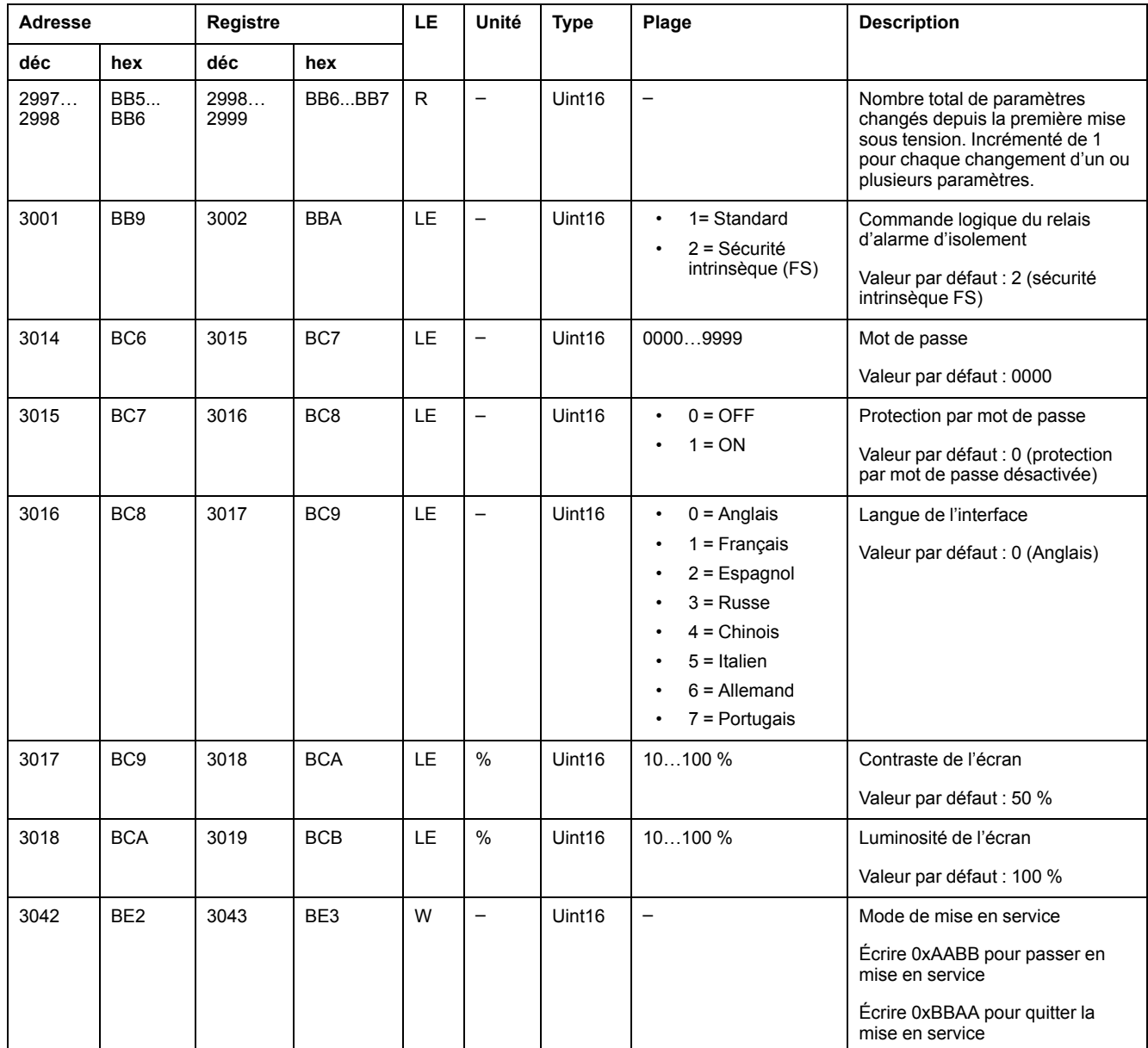

#### **Surveill.**

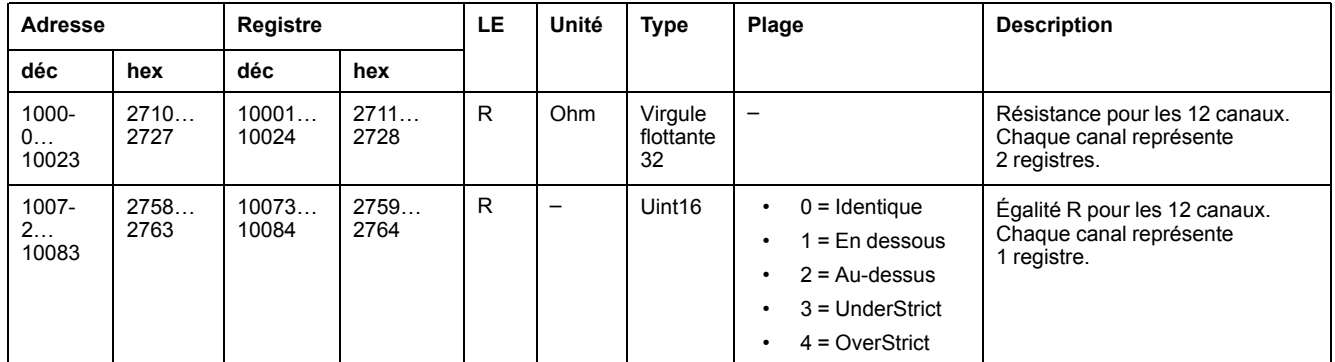

**NOTE:** Les registres suivants valent pour le canal 1. Pour le registre du canal 2, ajoutez la valeur « 30 » au registre du canal 1. Pour le registre du canal 3, ajoutez la valeur « 30 » au registre du canal 2, et ainsi de suite.

#### **Réglages – Pour les canaux individuels**

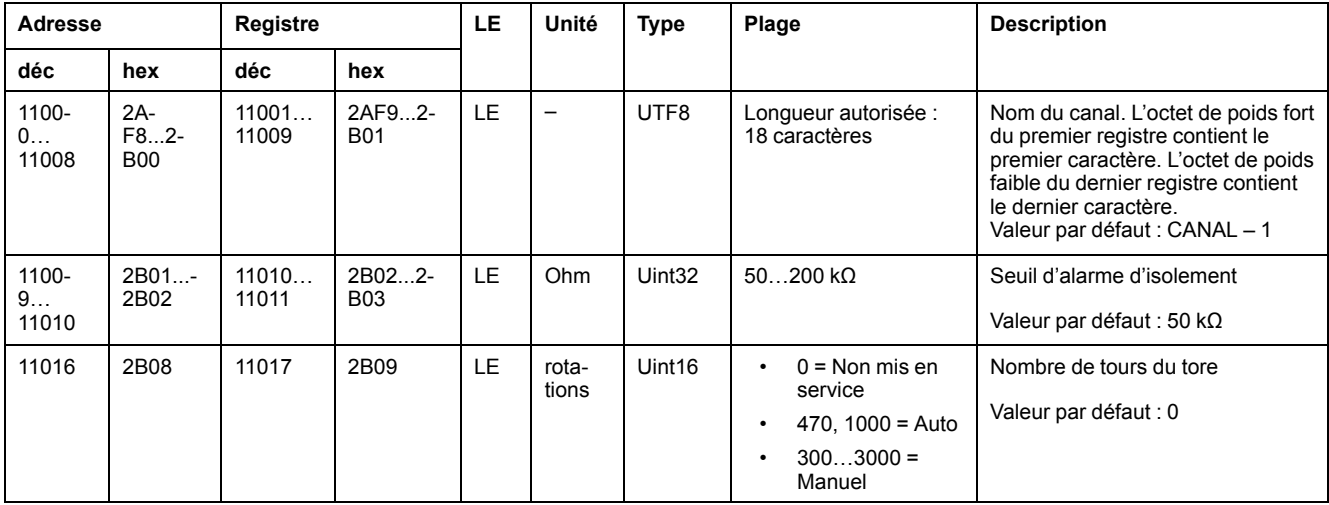

#### **Événements**

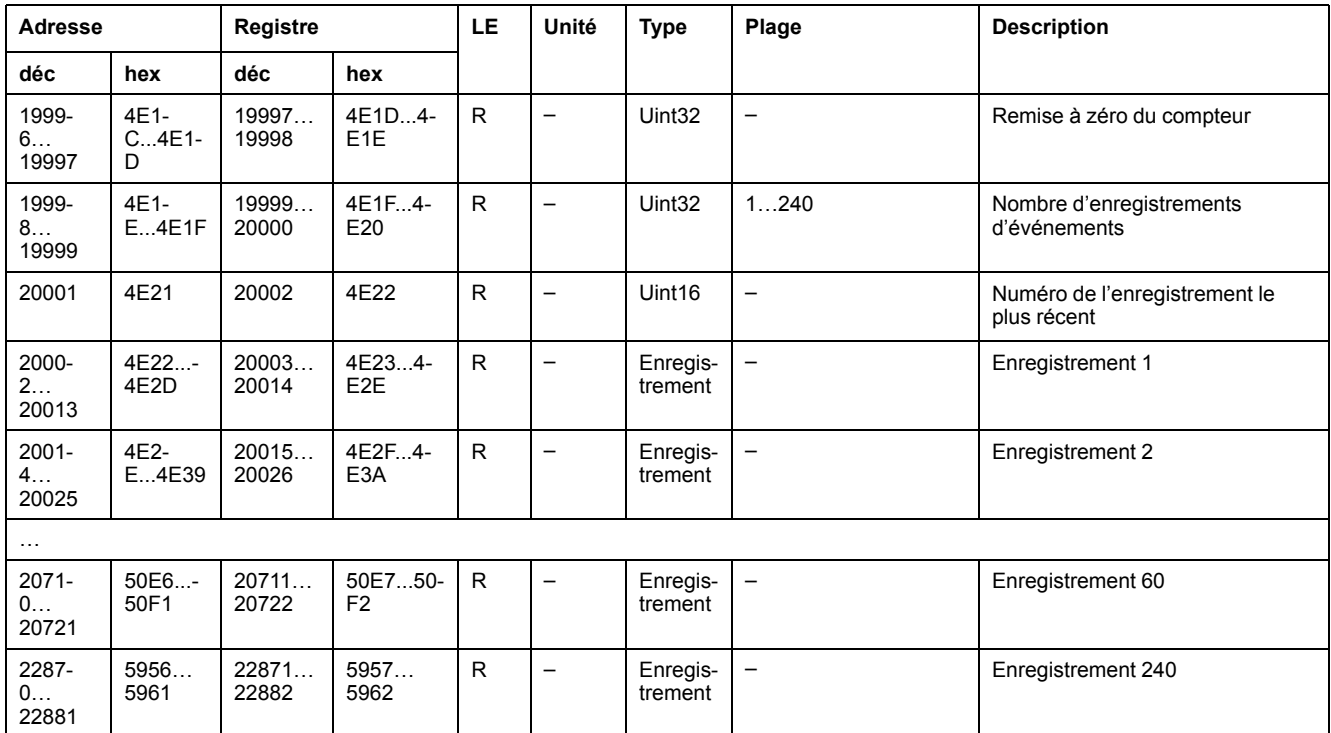

## <span id="page-44-0"></span>**Enregistrements d'événements d'alarme**

Chaque événement est stocké dans deux enregistrements :

- Un enregistrement « primaire », créé lorsque l'alarme d'isolement se déclenche. Il contient la valeur d'isolement.
- Un enregistrement « secondaire », créé pour les types d'événements suivants :
	- Alarme d'isolement acquittée
	- Panne d'alimentation ou cycle éteindre/rallumer
	- Tore déconnecté
	- Signal de localisation indisponible
	- Erreur produit ou canal
	- Lancement automatique de la mise en service

#### **Description d'un enregistrement du journal des événements**

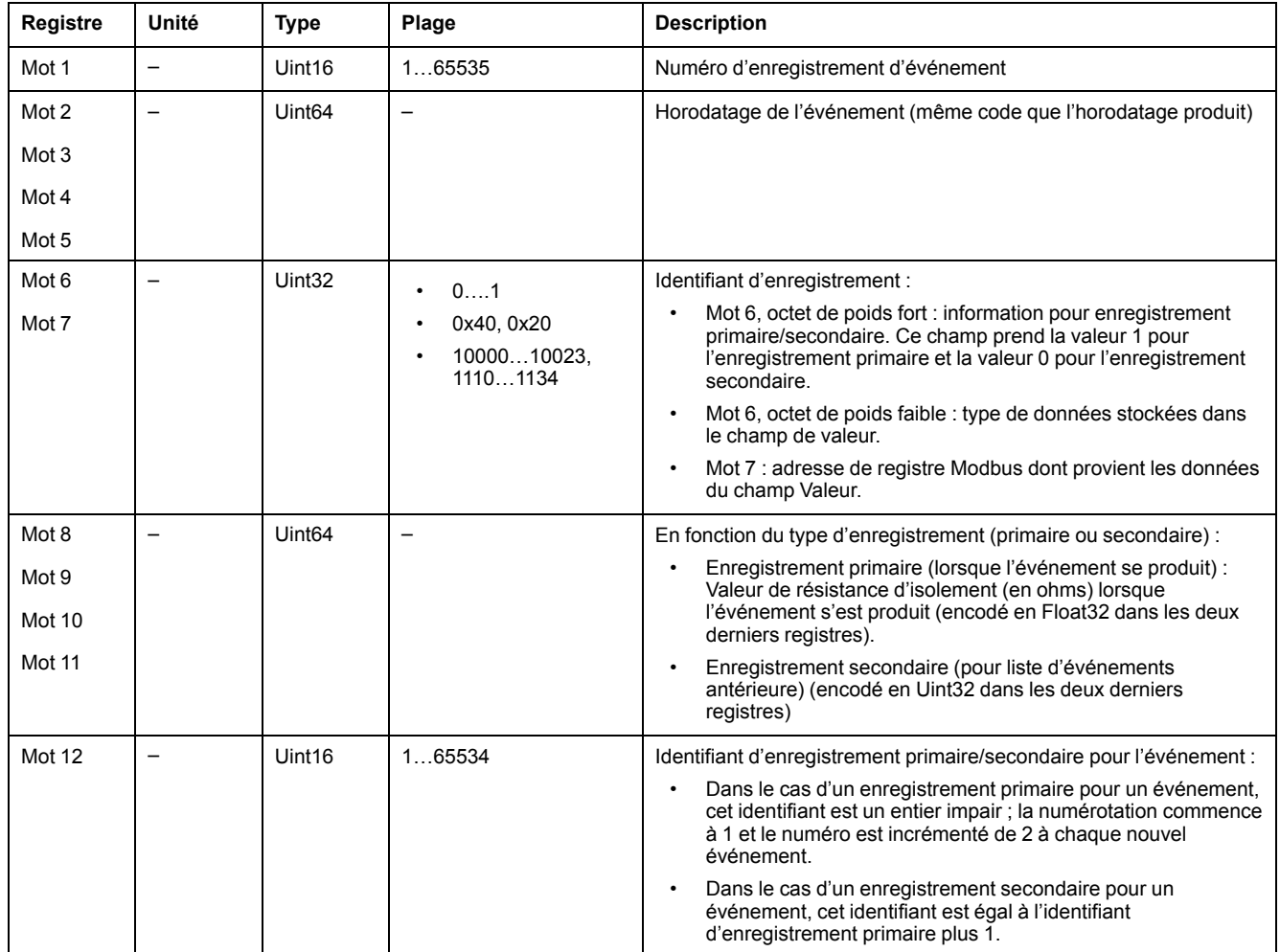

#### **Exemple d'un événement**

Les deux enregistrements suivants concernent, à titre d'exemple, une alarme d'isolement qui s'est déclenchée le 01/10/2010 à 12:00 et qui a été acquittée à 12:29.

#### **Numéro de registre : 1**

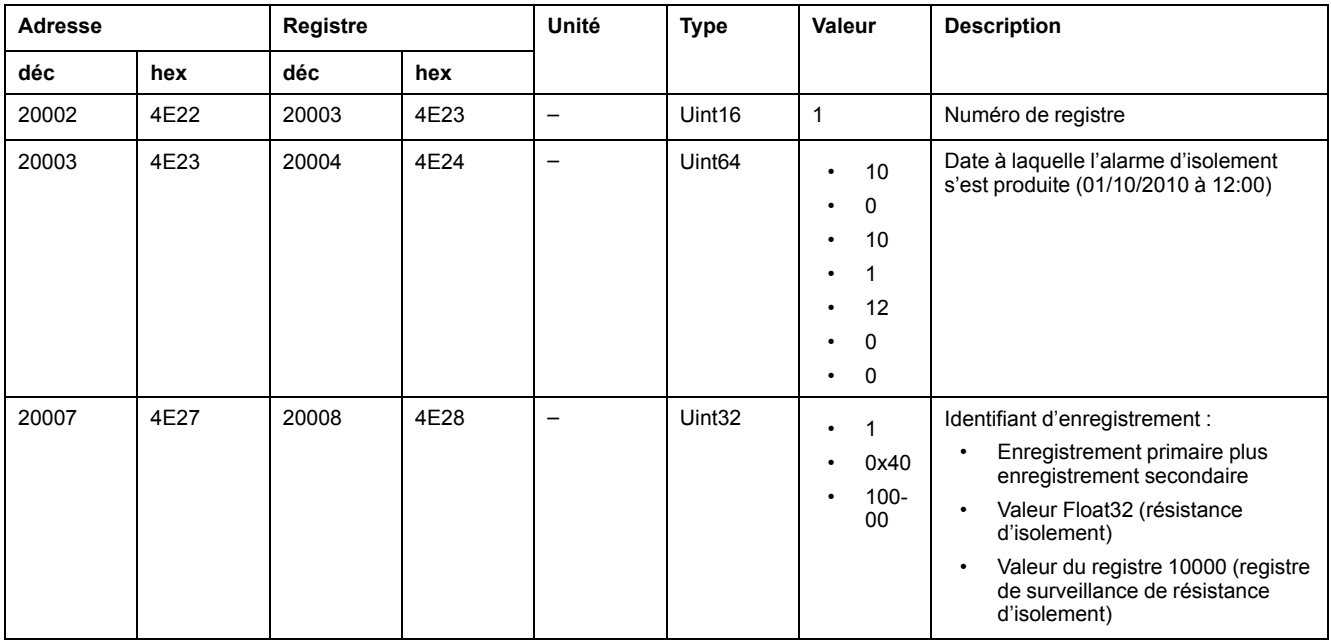

#### **Numéro de registre : 1 (Suite)**

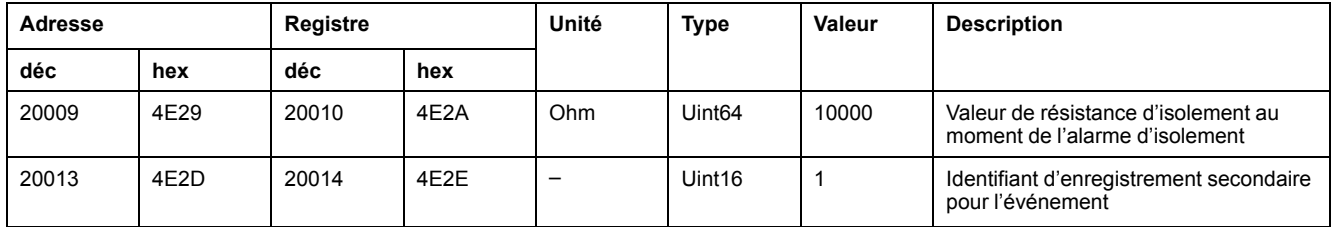

#### **Numéro de registre : 2**

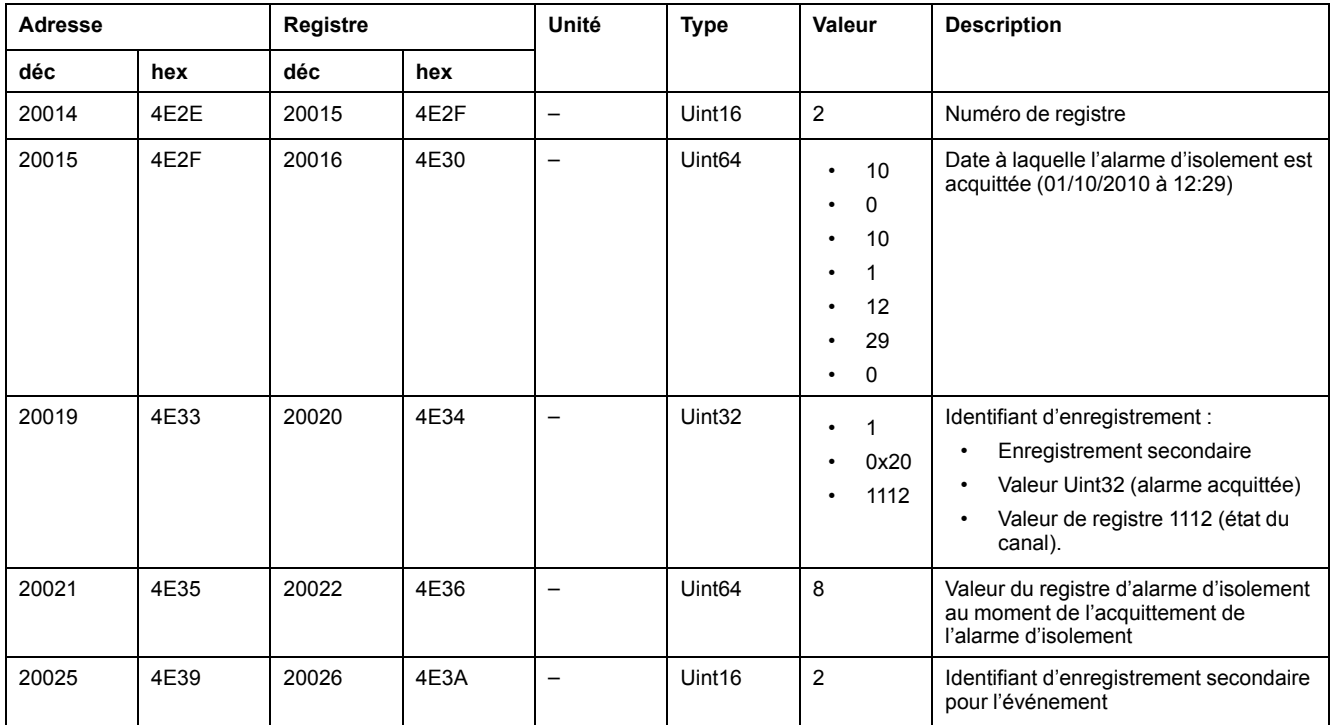

## <span id="page-46-0"></span>**Date et heure en format TI081**

La structure suivante est utilisée pour l'échange des informations de date et heure en utilisant le protocole Modbus.

| <b>b15</b> | <b>b14</b> | b13 | <b>b12</b> | <b>b11</b> | <b>b10</b> | <b>b09</b> | <b>b08</b> | <b>b07</b> | b06       | b05          | b04         | b03 | <b>b02</b> | b <sub>01</sub> | b <sub>00</sub> | Word   |
|------------|------------|-----|------------|------------|------------|------------|------------|------------|-----------|--------------|-------------|-----|------------|-----------------|-----------------|--------|
|            | 0          | 0   |            |            | 0          |            |            | R4         |           | $\checkmark$ | $\check{ }$ |     |            | v               | $\checkmark$    | Mot 1  |
|            | 0          | 0   |            | M          | M          | M          | M          | <b>WD</b>  | <b>WD</b> | <b>WD</b>    | D           | D   | D          | D               | D               | Mot 2  |
| SU         |            | 0   | Н          | н          | н          | н          | Н          | IV         |           | mn           | mn          | mn  | mn         | mn              | mn              | Mot 3  |
| ms         | ms         | ms  | ms         | ms         | ms         | ms         | ms         | ms         | ms        | ms           | ms          | ms  | ms         | ms              | ms              | Wrod 4 |

La date/heure est codée en 8 octets comme suit :

- R4: Octet réservé (par IEC870-5-4), fixé à 0
- Y Années
	- 1 octet
	- Valeur de 0...127 (1/1/2000 à 31/12/2127)
- M Mois
	- 1 octet
	- Valeur de 1...12
- D Jours
	- 1 octet
- Valeur de 1...31
- H Heures
	- 1 octet
	- Valeur de 0...23
- mn Minutes
	- 1 octet
	- Valeur de 0...59
- ms Milliseconds
	- 2 octet
	- Valeur de 0...59999

Les champs suivants sont conformes à CP56Time2a et considérés comme facultatifs :

- WD Jour de la semaine
	- Si non utilisé, fixer à 0 (1 = Dimanche, 2 = Lundi...)
	- Valeur de 1...7
- SU Été
	- Si non utilisé, fixer à 0 (0 = Standard, 1 = Été)
	- Valeur de 0...1
- iV Validité des informations contenues dans la structure
	- Si non utilisé, fixer à 0 (0 = Valable, 1 = Non valable ou non synchronisé dans le système)
	- Valeur de 0...1

Les informations sont codées en format binaire.

## <span id="page-48-0"></span>**Maintenance**

## <span id="page-48-1"></span>**Mesures de sécurité**

Les précautions de sécurité suivantes doivent être strictement observées avant toute tentative de mise en service du système, de réparation des équipements électriques ou de maintenance.

Lisez attentivement et appliquez les précautions ci-dessous.

## **ADANGER**

#### **RISQUE D'ÉLECTROCUTION, D'EXPLOSION OU D'ARC ÉLECTRIQUE**

- Porter un équipement de protection individuelle (EPI) adapté et respecter les consignes de sécurité électrique courantes. Consulter la norme NFPA 70E aux États-Unis, la norme CSA Z462 au Canada ou les autres normes locales.
- Couper toute alimentation de cet appareil et de l'équipement dans lequel il est installé avant de travailler sur ou dans l'équipement.
- Toujours utiliser un dispositif de détection de tension à valeur nominale appropriée pour s'assurer que l'alimentation est coupée.

**Le non-respect de ces instructions provoquera la mort ou des blessures graves.**

## *AVIS*

#### **DOMMAGES À L'ÉQUIPEMENT**

- Ne pas ouvrir l'unité.
- Ne pas tenter de réparer un composant ou accessoire du produit.

**Le non-respect de ces instructions peut provoquer des dommages matériels.**

## <span id="page-48-2"></span>**Témoin lumineux d'état du produit**

Si le témoin lumineux **État du produit** est allumé en rouge, il y a une erreur sur le réseau électrique ou dans l'appareil.

Il peut s'agir des erreurs suivantes :

- Échec de l'autotest
- **Erreur produit**
- Erreur système
- Tore manquant
- Tore déconnecté
- Signal de localisation indisponible

### <span id="page-48-3"></span>**Dépannage**

Vous pouvez effectuer plusieurs vérifications pour tenter d'identifier les problèmes potentiels de fonctionnement de l'appareil.

Le tableau suivant décrit les problèmes potentiels, leurs causes possibles, les vérifications que vous pouvez effectuer et des solutions possibles dans chaque cas. Si vous n'arrivez pas à résoudre un problème après avoir consulté le tableau,

#### veuillez contacter le représentant commercial régional de Schneider Electric pour obtenir de l'aide.

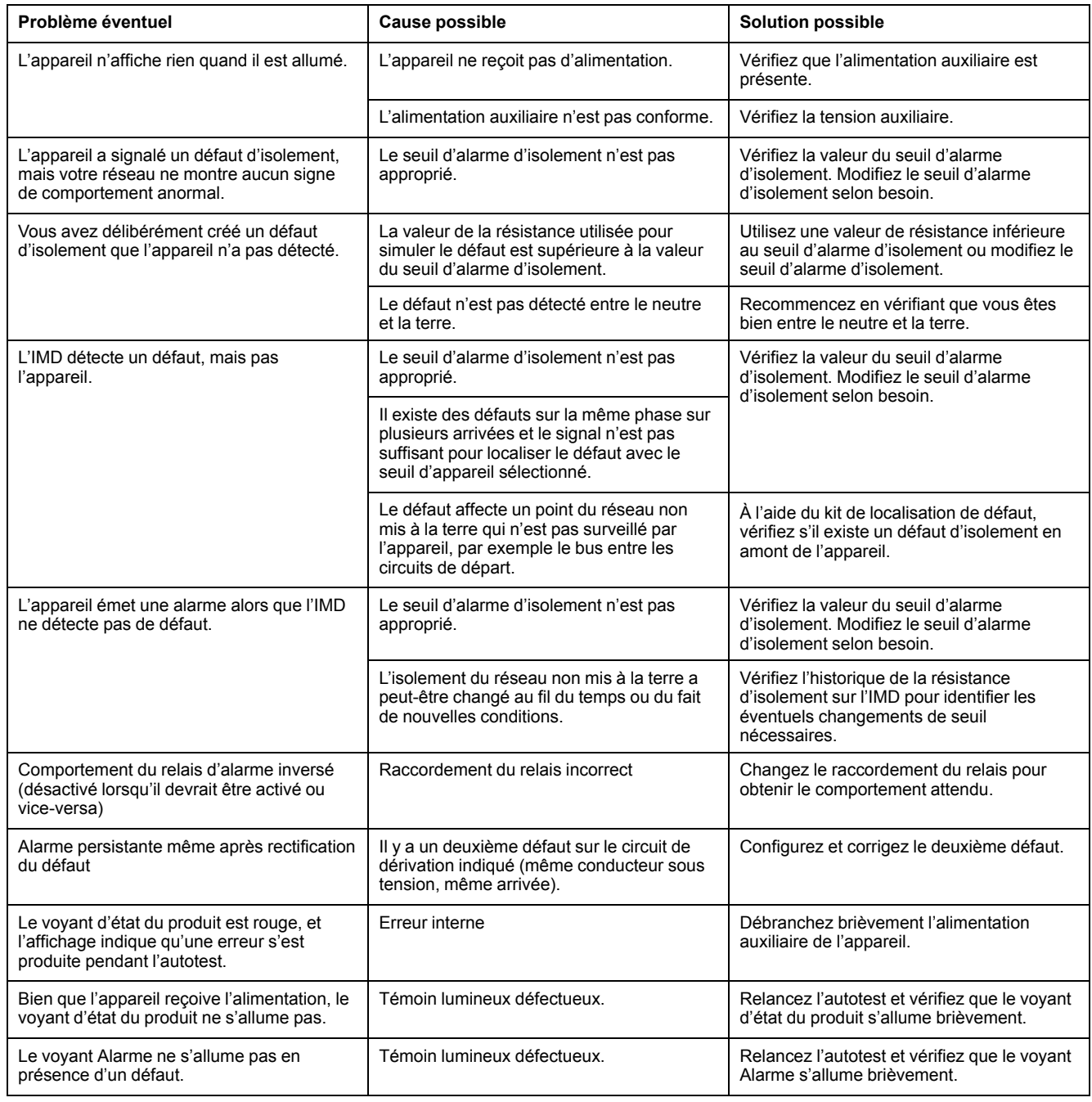

# <span id="page-50-0"></span>**Spécifications**

Cette section fournit les spécifications de l'appareil.

#### **Alimentation auxiliaire**

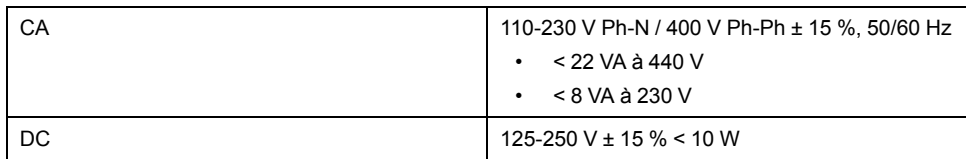

#### **Réseau surveillé**

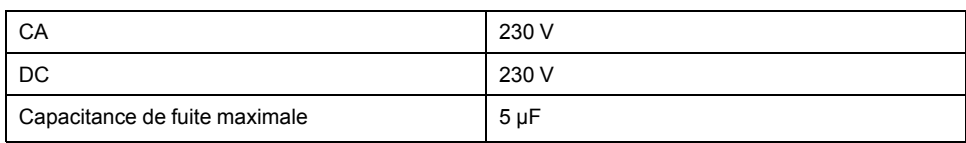

### **Électrique**

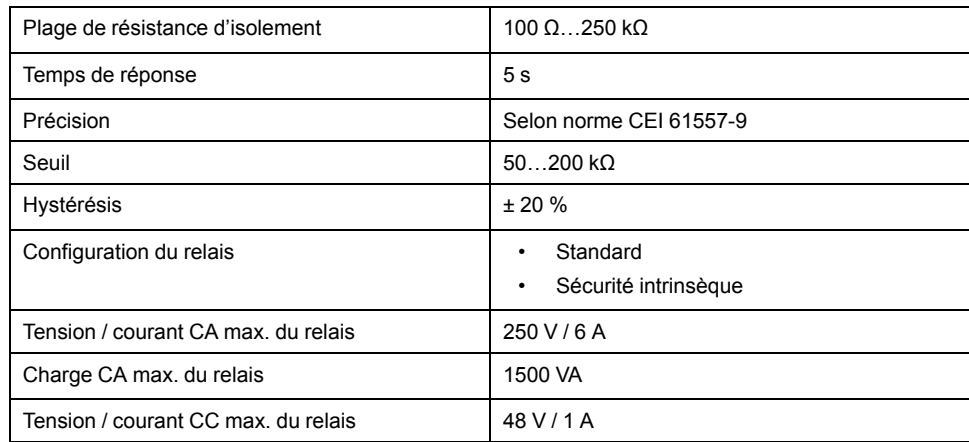

#### **Mécanique**

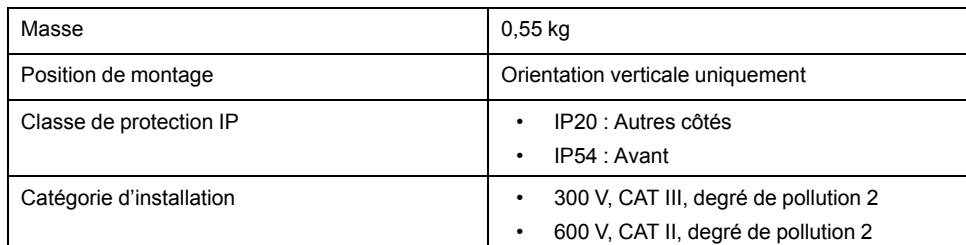

#### **Conditions ambiantes**

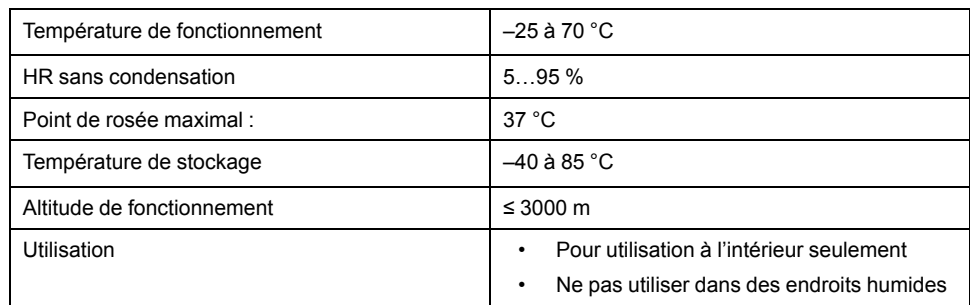

#### **Normes**

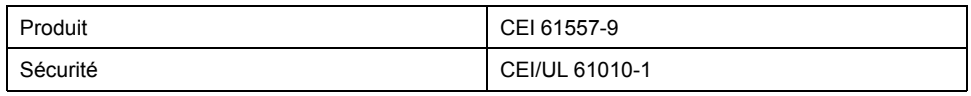

#### **Normes (Suite)**

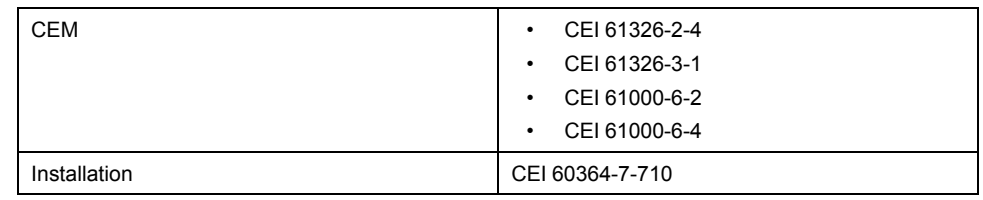

# <span id="page-52-0"></span>**Conformité aux normes chinoises**

Ce produit est conforme aux normes suivantes en Chine :

IEC 61557-9:2014 Electrical safety in low voltage distribution systems up to 1 000 V a.c. and 1 500 V d.c. - Equipment for testing, measuring or monitoring of protective measures - Part 9: Equipment for insulation fault location in IT systems

Schneider Electric 35 rue Joseph Monier 92500 Rueil Malmaison

France + 33 (0) 1 41 29 70 00

www.se.com

Les normes, spécifications et conceptions pouvant changer de temps à autre, veuillez demander la confirmation des informations figurant dans cette publication.

© 2019 – 2021 Schneider Electric. Tous droits réservés.

7FR02-0407-04